# 第2-2章 IASO R7 CHEMICAL MANAGER 操作マニュアル

**MISORT** CHEMICAL MANAGER

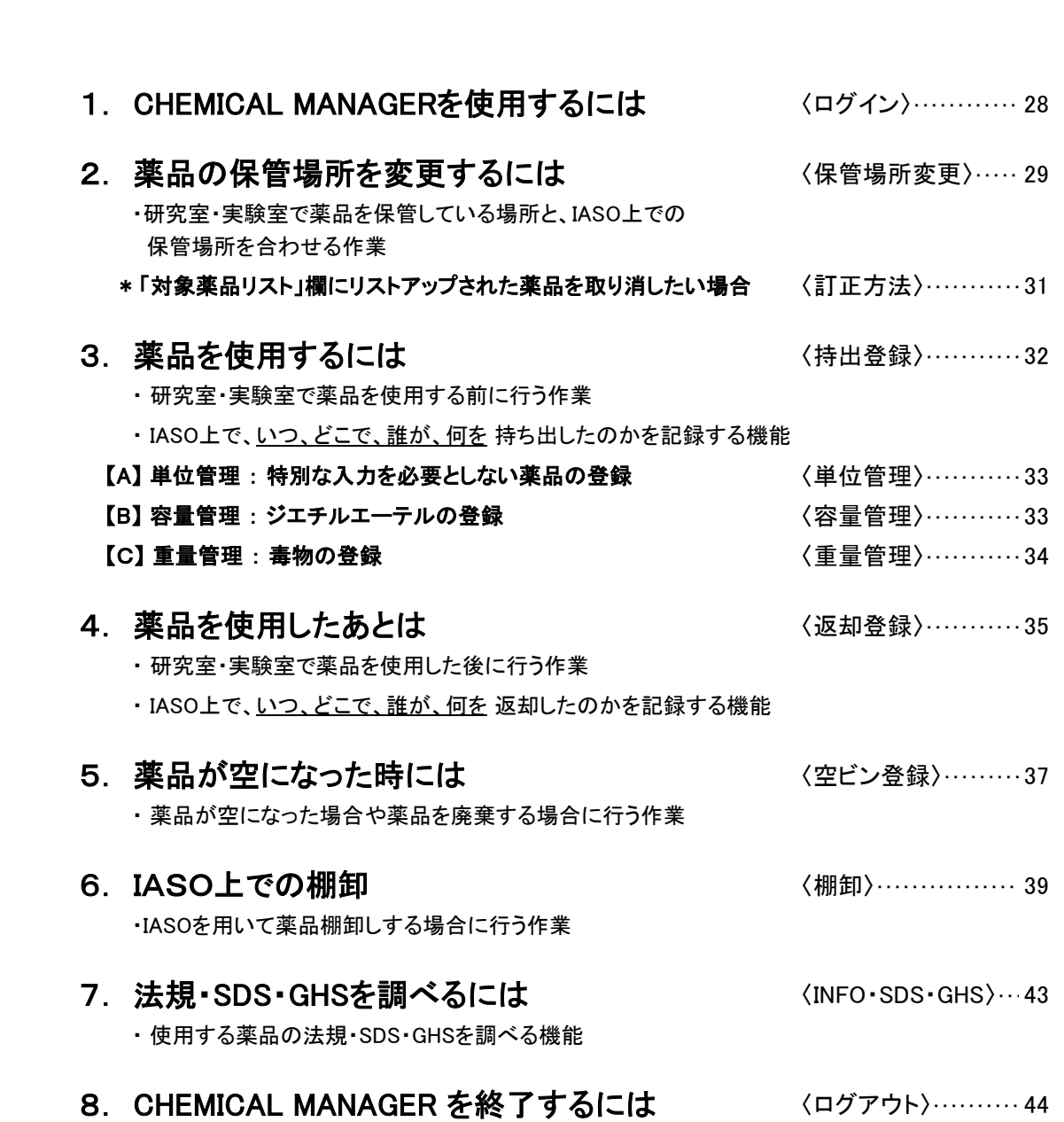

# <span id="page-1-0"></span>1 CHEMICAL MANAGER を使用するには

 ウェブブラウザを起動し、アドレス欄に以下のURLを入力します。 (学内のみ使用可能)

## IASOR7 URL:https://iaso.admin.tus.ac.jp/iasor7/

正常にIASO サーバに接続されれば、ログイン画面が表示されます。

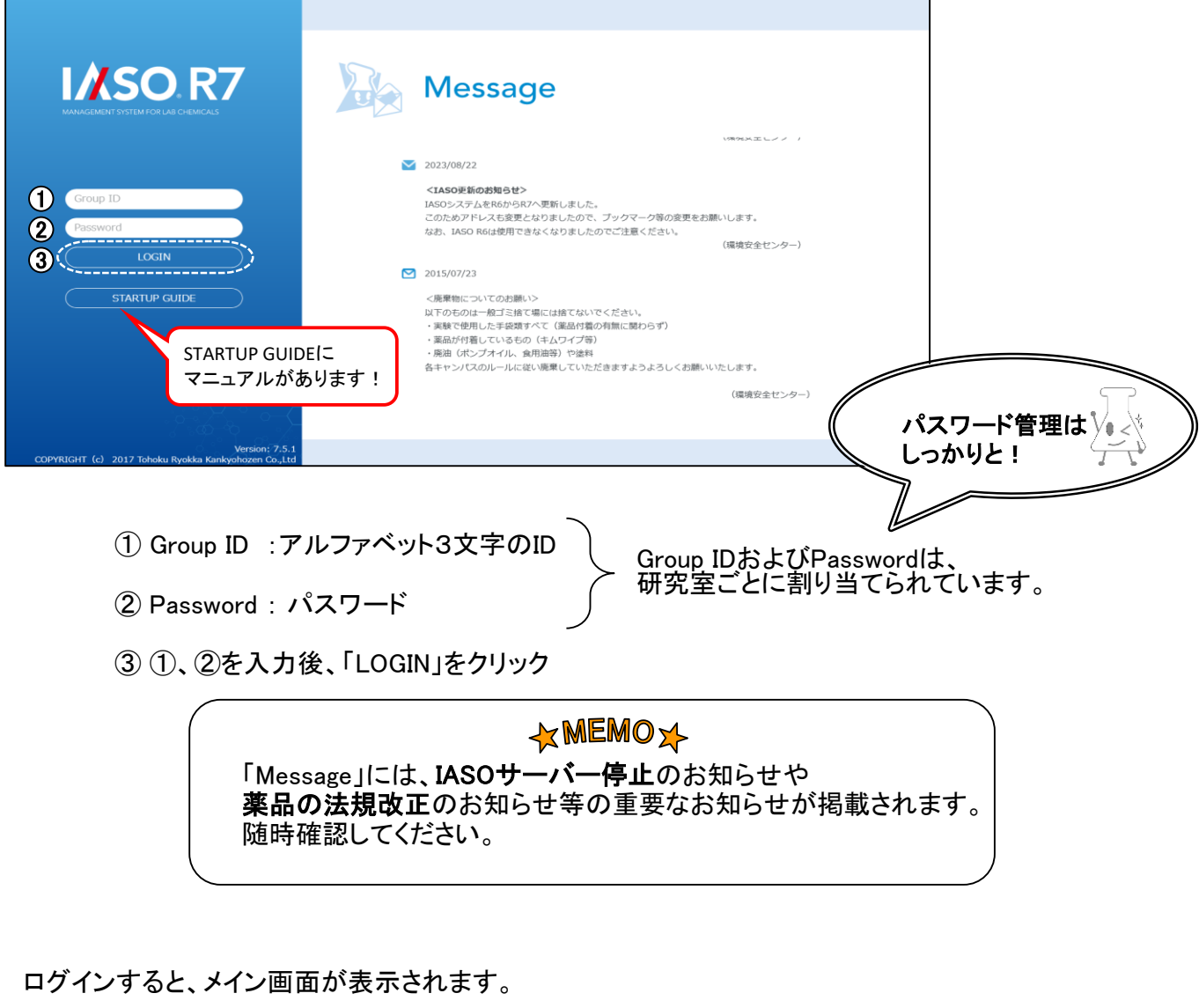

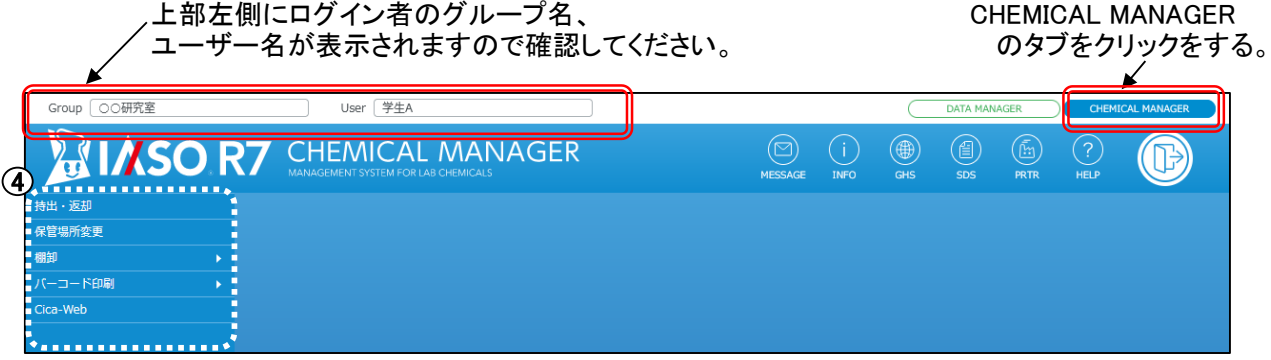

④ 画面左の機能メニューから、目的とする処理をクリック \* 公開または、導入されていない機能のボタンは表示されません

<span id="page-2-0"></span>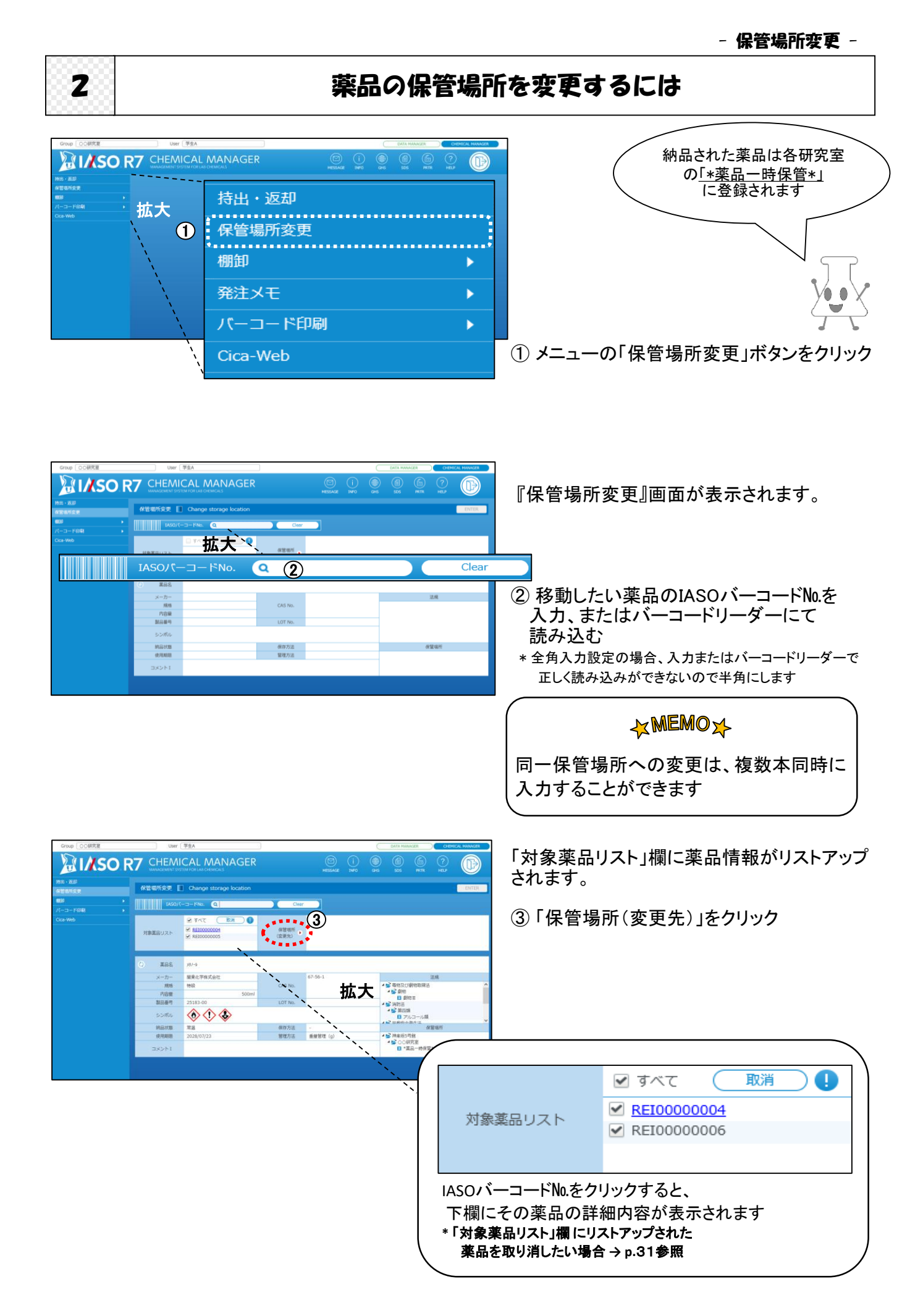

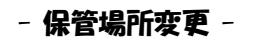

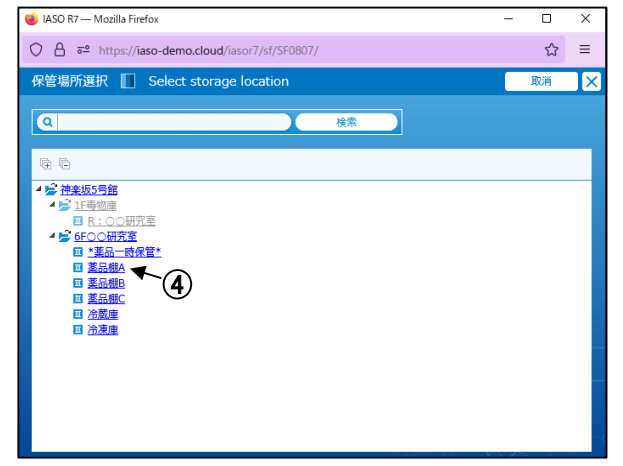

『保管場所選択』画面が表示されます。

④ 移動先の"保管場所(変更先)"を選択

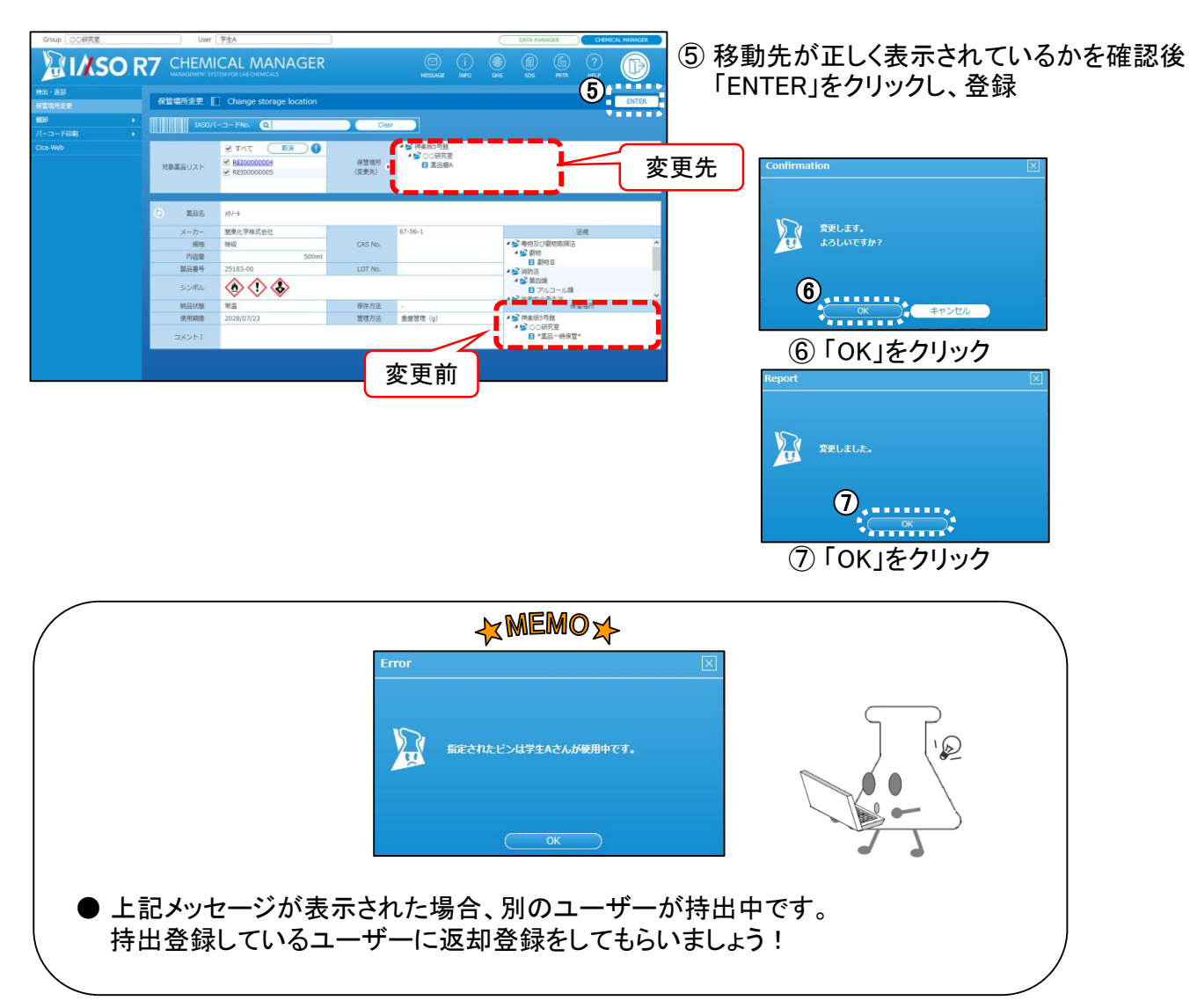

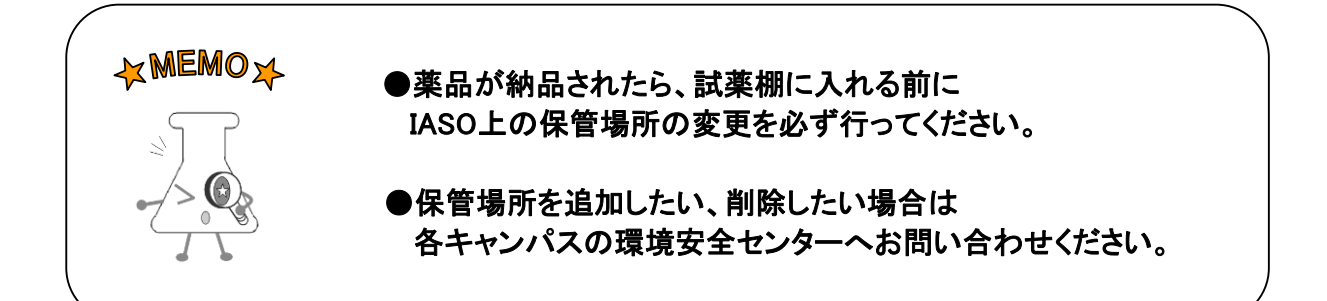

- 保管場所変更(訂正方法) -

## <span id="page-4-0"></span>【 「対象薬品リスト」欄 にリストアップされた薬品を取り消したい場合 】

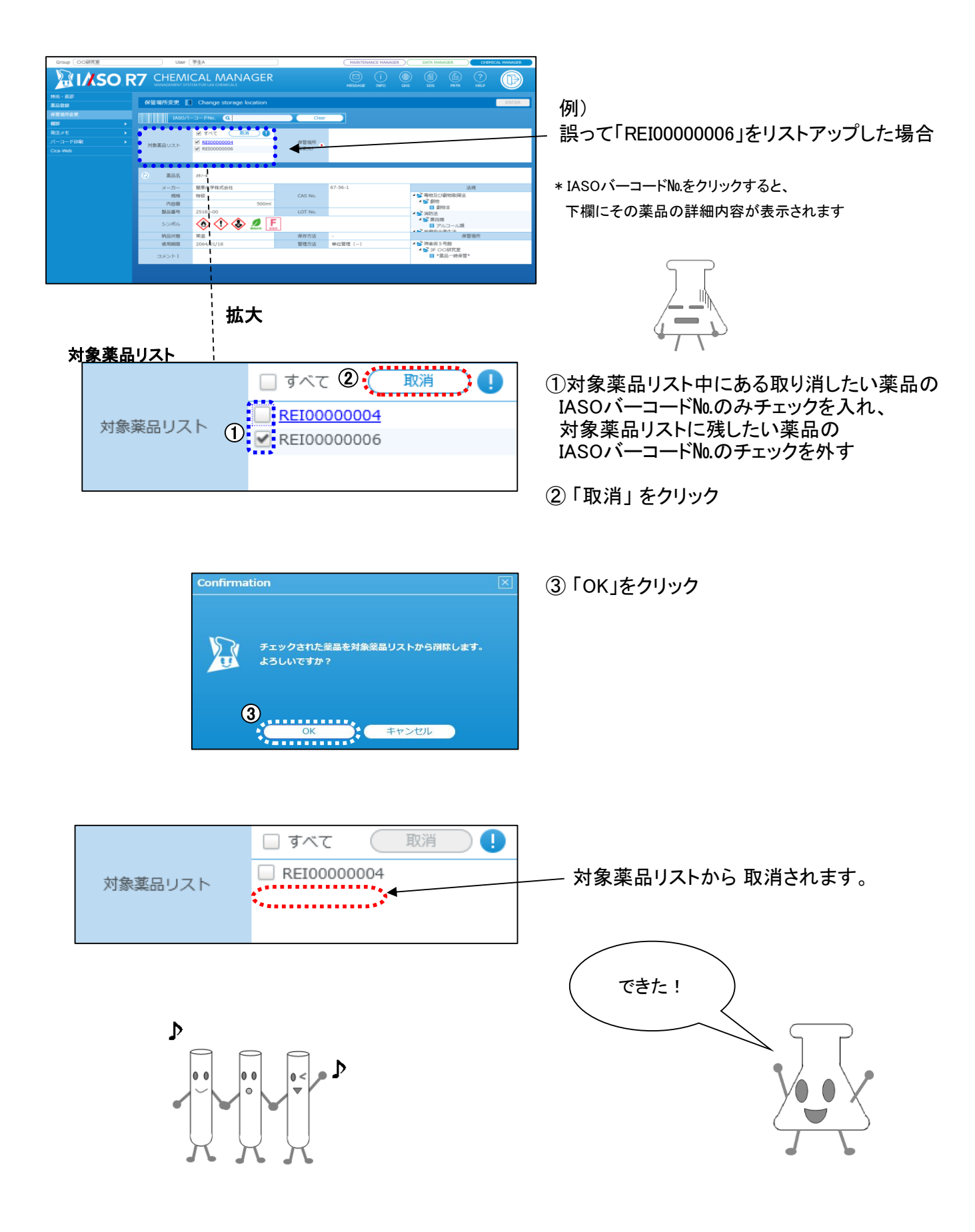

<span id="page-5-0"></span>

# 3 ネット 薬品を使用するには

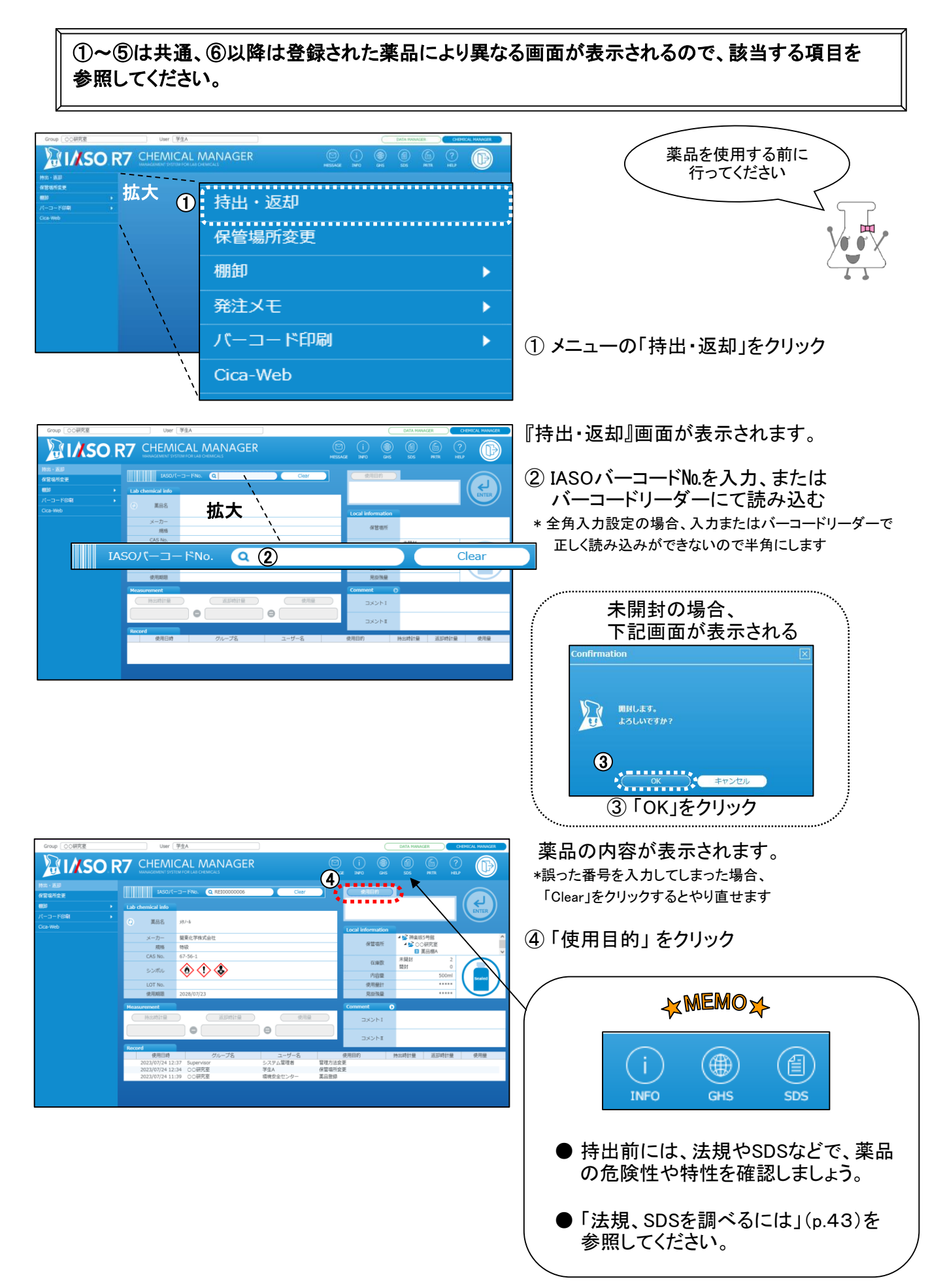

- 持出登録(単位管理・容量管理) -

<span id="page-6-0"></span>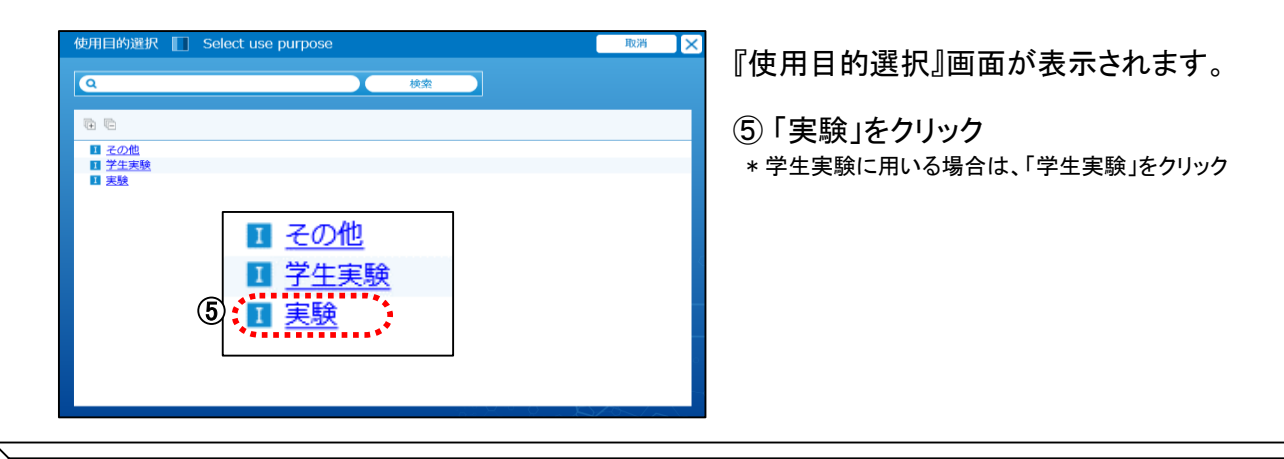

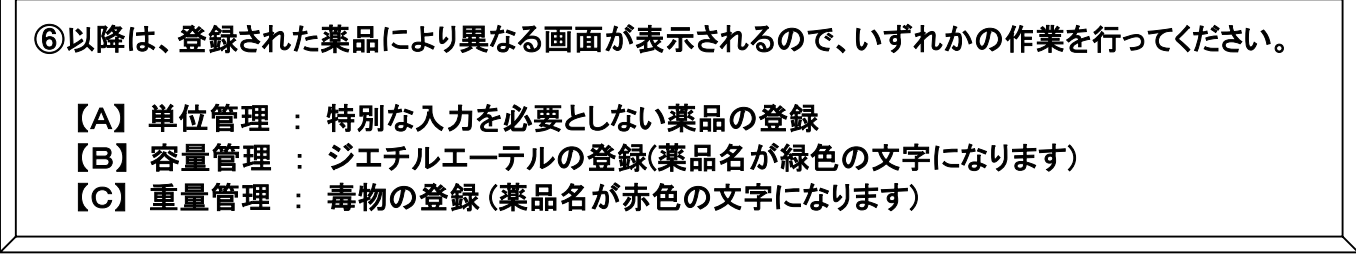

## 【A】単位管理 特別な入力を必要としない薬品の登録

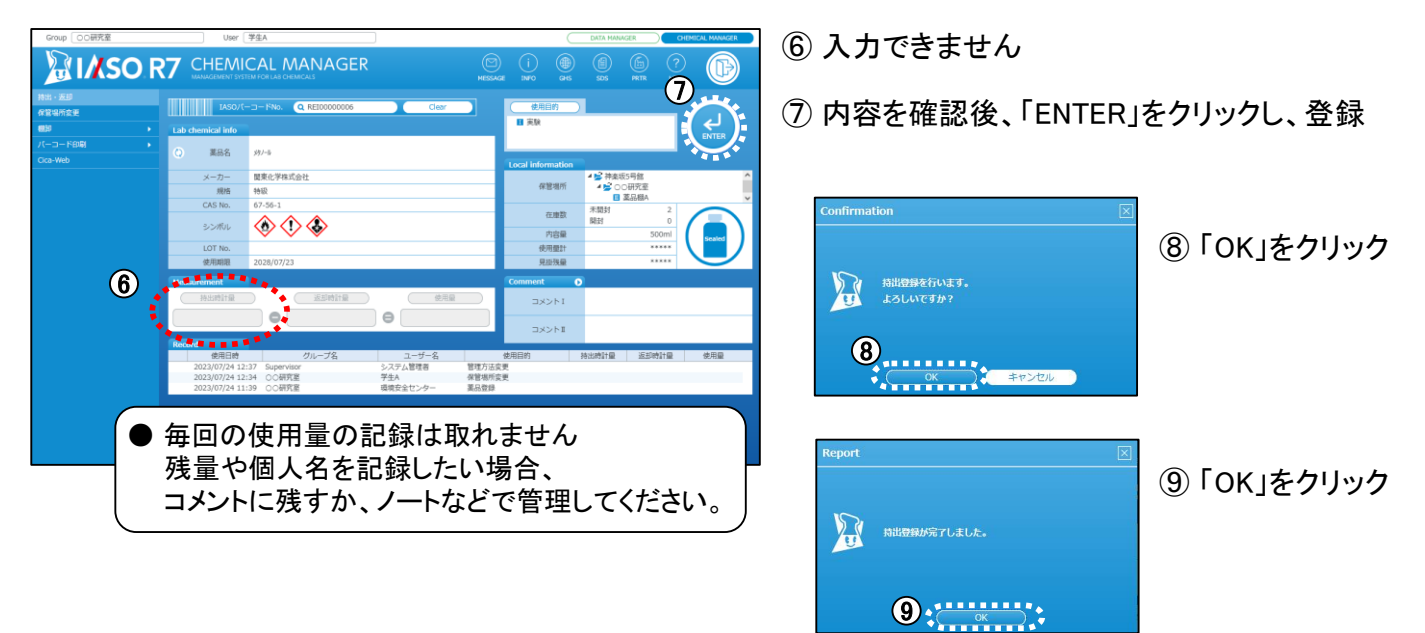

## 【B】容量管理 ジエチルエーテルの登録

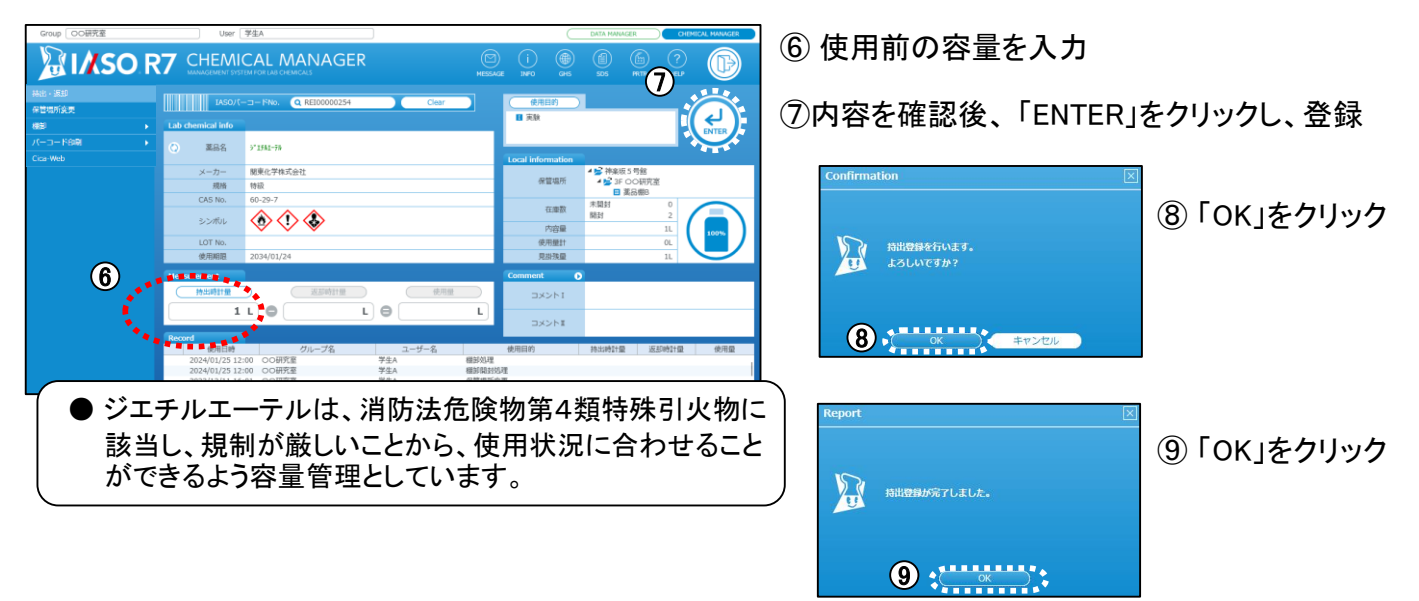

<span id="page-7-0"></span>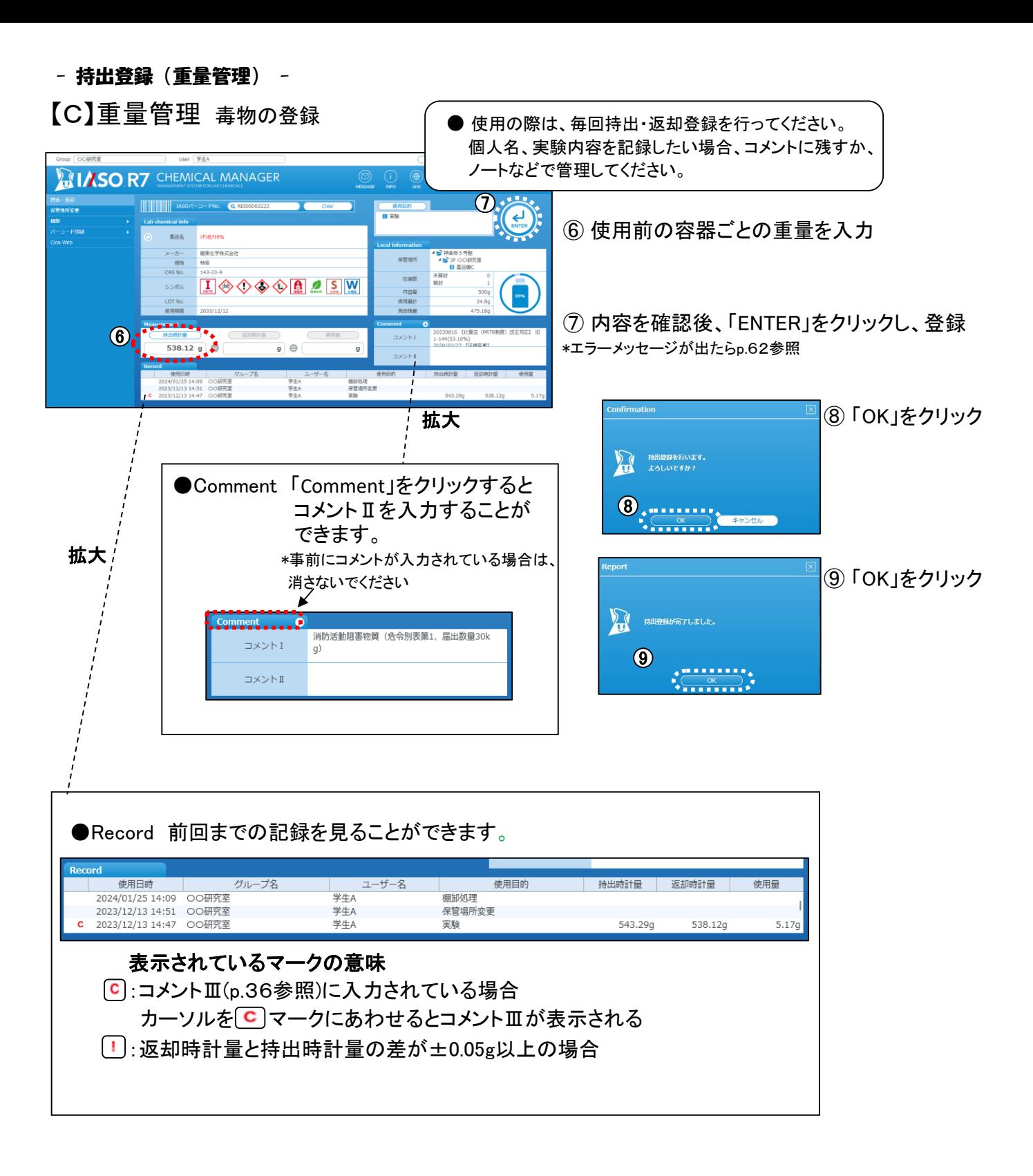

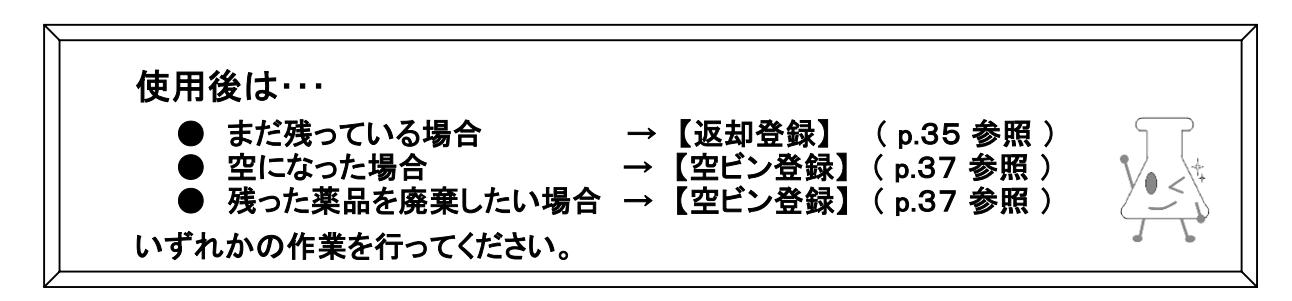

# <span id="page-8-0"></span>4 実品を使用したあとは

①~②は共通です。③以降は、登録された薬品により異なる画面が表示されるので、 該当する項目を参照してください。

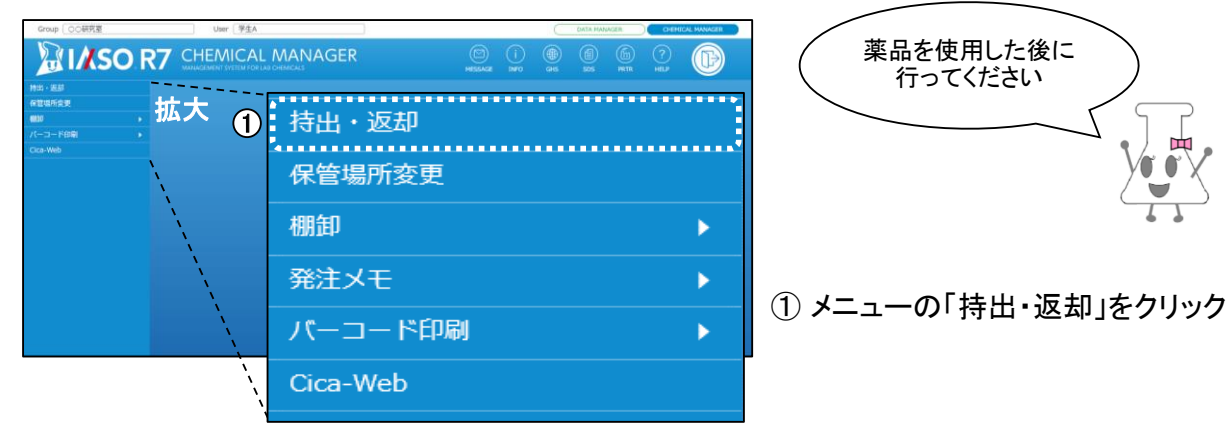

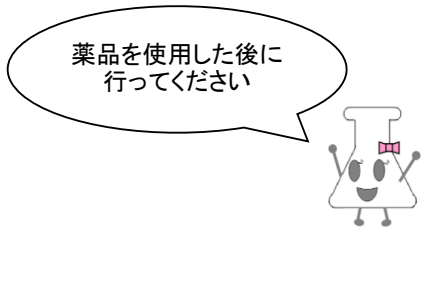

**MIASO R7 CHEMICAL MANAGER THEFT** DASK - Filip  $\overline{A}$ 拡大 基品名 **ATEN** IASOバーコードNo.  $Q$  $Clear$ W 使用期限 見掛残量  $\bullet$  $\Theta$ コメントロ

『持出・返却』画面が表示されます。

- ② IASOバーコード№を入力、または バーコードリーダーにて読み込む \* 全角入力設定の場合、入力またはバーコードリーダーで
	- 正しく読み込みができないので半角にします

③以降は、登録された薬品により異なる画面が表示されるので、いずれかの作業を行ってください。

- 【A】 単位管理 : 特別な入力を必要としない薬品の登録
- 【B】 容量管理 : ジエチルエーテルの登録(薬品名が緑色になります)
- 【C】 重量管理 : 毒物の登録 (薬品名が赤色になります)

【A】単位管理 特別な入力を必要としない薬品の登録

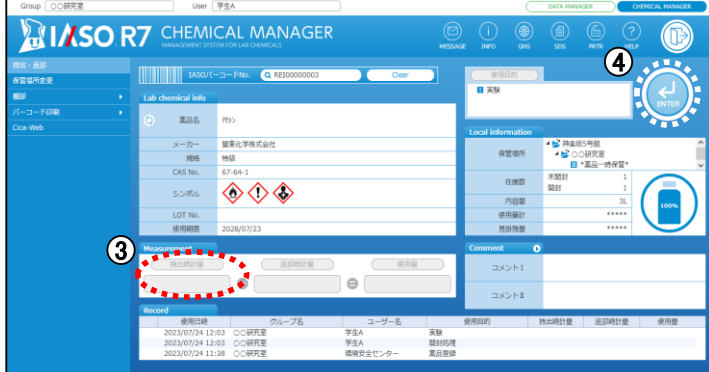

③ 入力できません

④ 薬品の内容を確認後、「ENTER」をクリック

画面が表示されます。 ( ⑤ へ )

## <span id="page-9-0"></span>【B】容量管理 ジエチルエーテルの登録

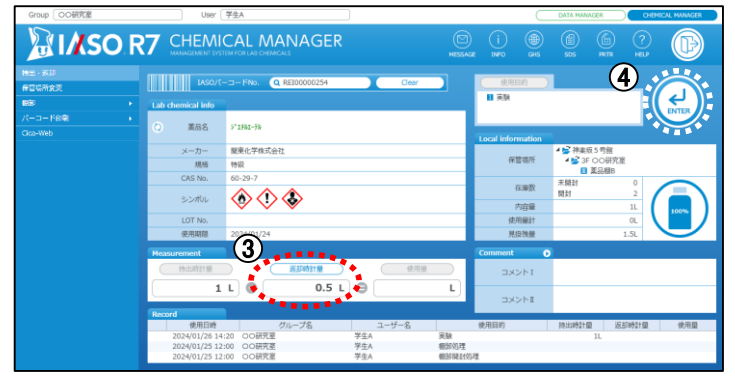

- ③ 使用後の残容量を入力
- ④ 薬品の内容を確認後、「ENTER」をクリック 画面が表示されます。 ( ⑤ へ )

## 【C】重量管理 毒物の登録

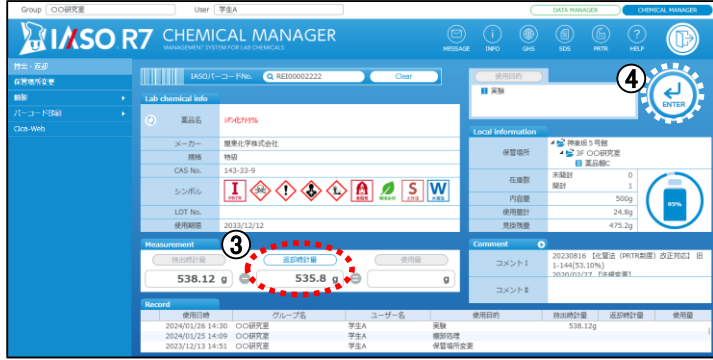

- ③ 使用後の容器ごとの重量を入力
- ④ 薬品の内容を確認後、「ENTER」をクリック
	- 画面が表示されます。 ( ⑤ へ )

⑤、⑥は共通です

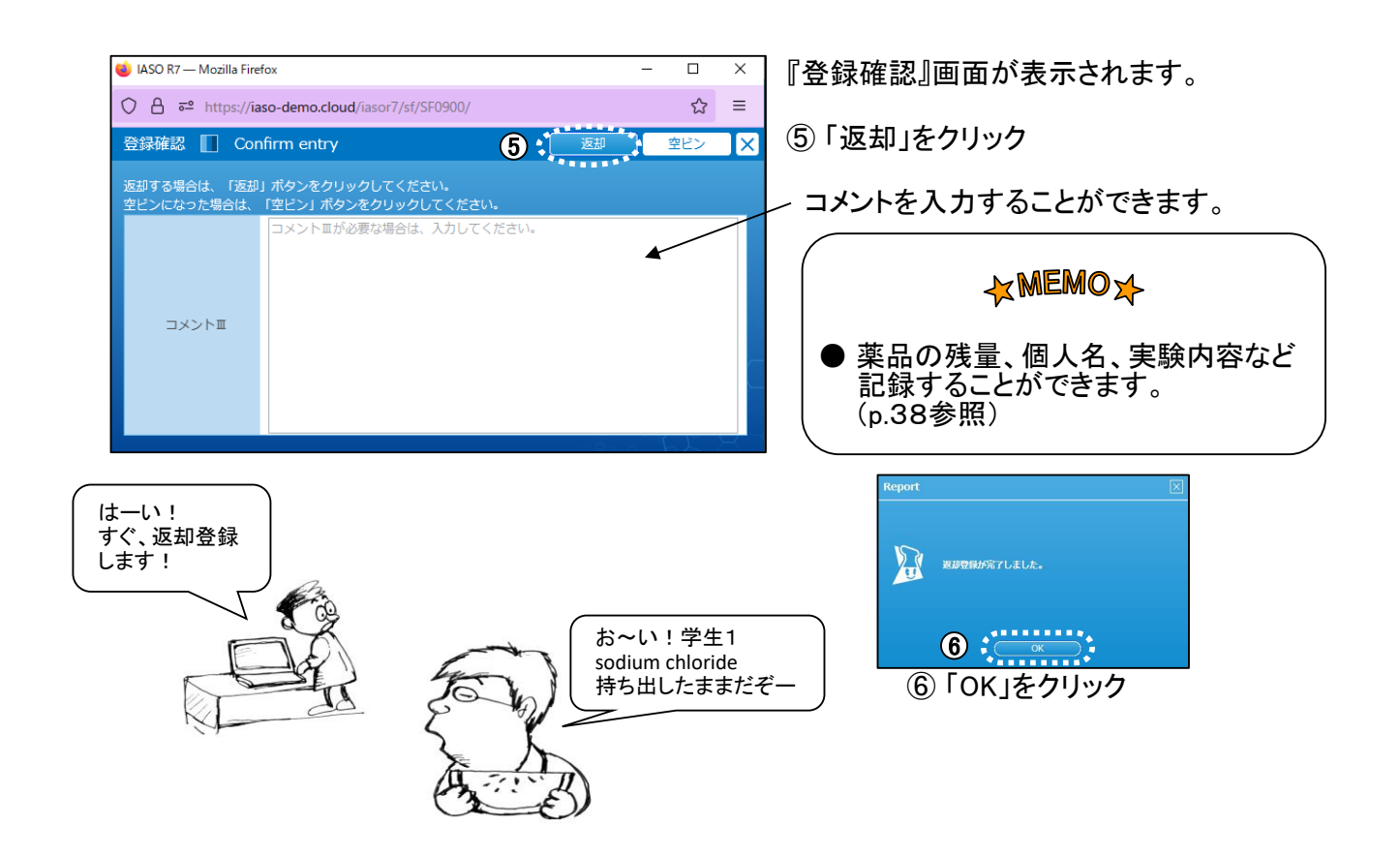

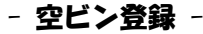

# <span id="page-10-0"></span>5 薬品が空になった時には

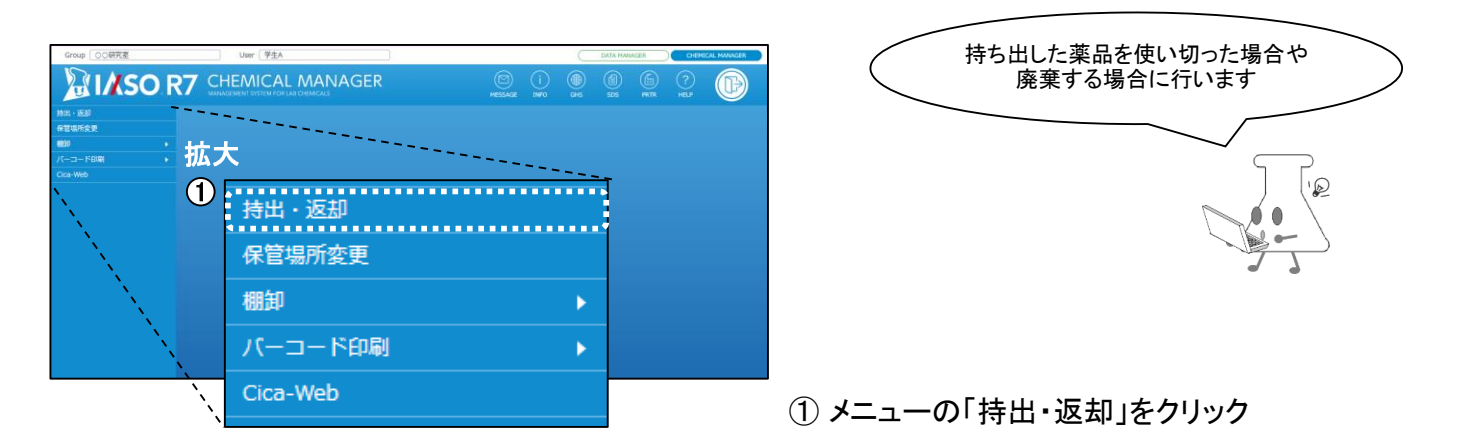

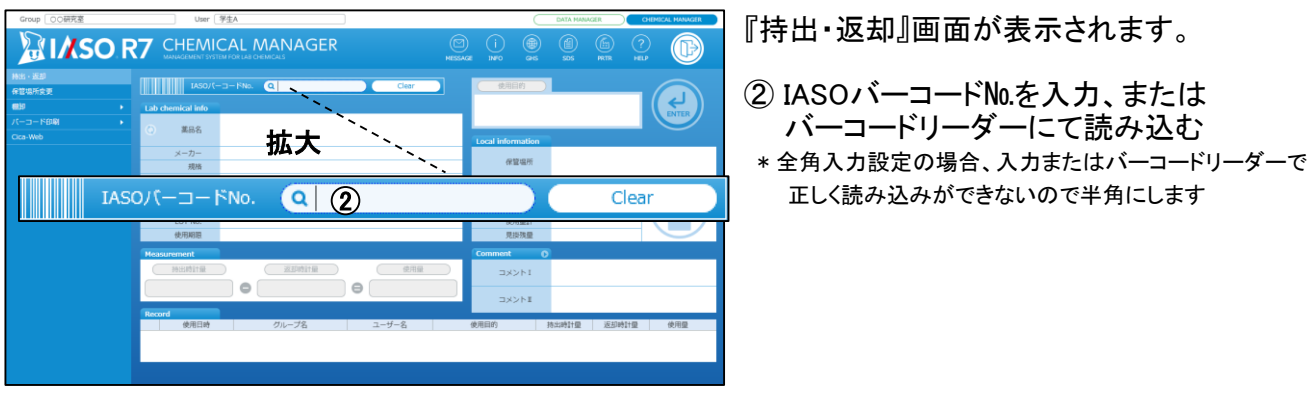

③は、登録された薬品により異なる画面が表示されるので、いずれかの作業を行なってください。

【A】 単位管理 : 入力できません 【B】 容量管理 : 容器に残った容量を入力 【C】 重量管理 : 使用後の容器の重さを入力

入力方法詳細は p.35【A[】~【](#page-8-0)C】参照

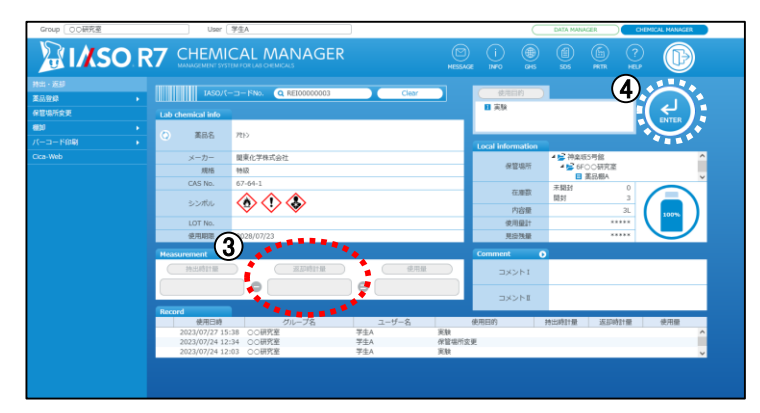

④ 薬品の内容を確認後、「ENTER」をクリック

<span id="page-11-0"></span>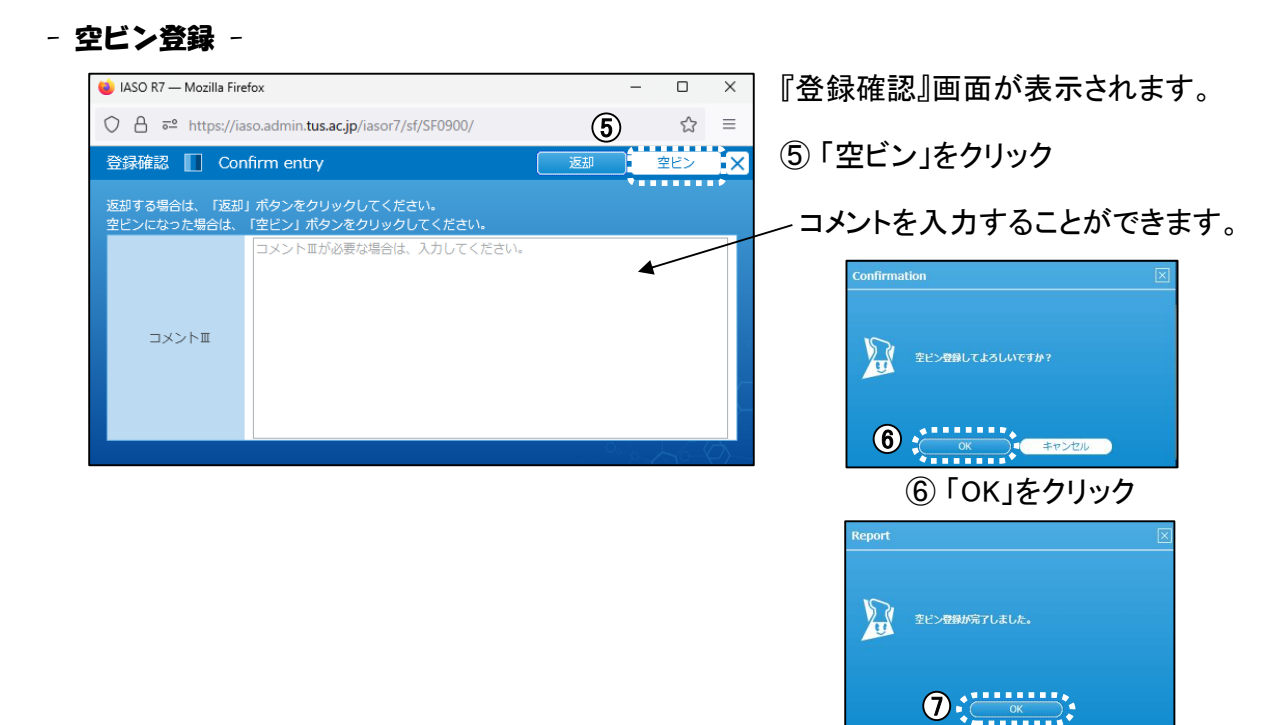

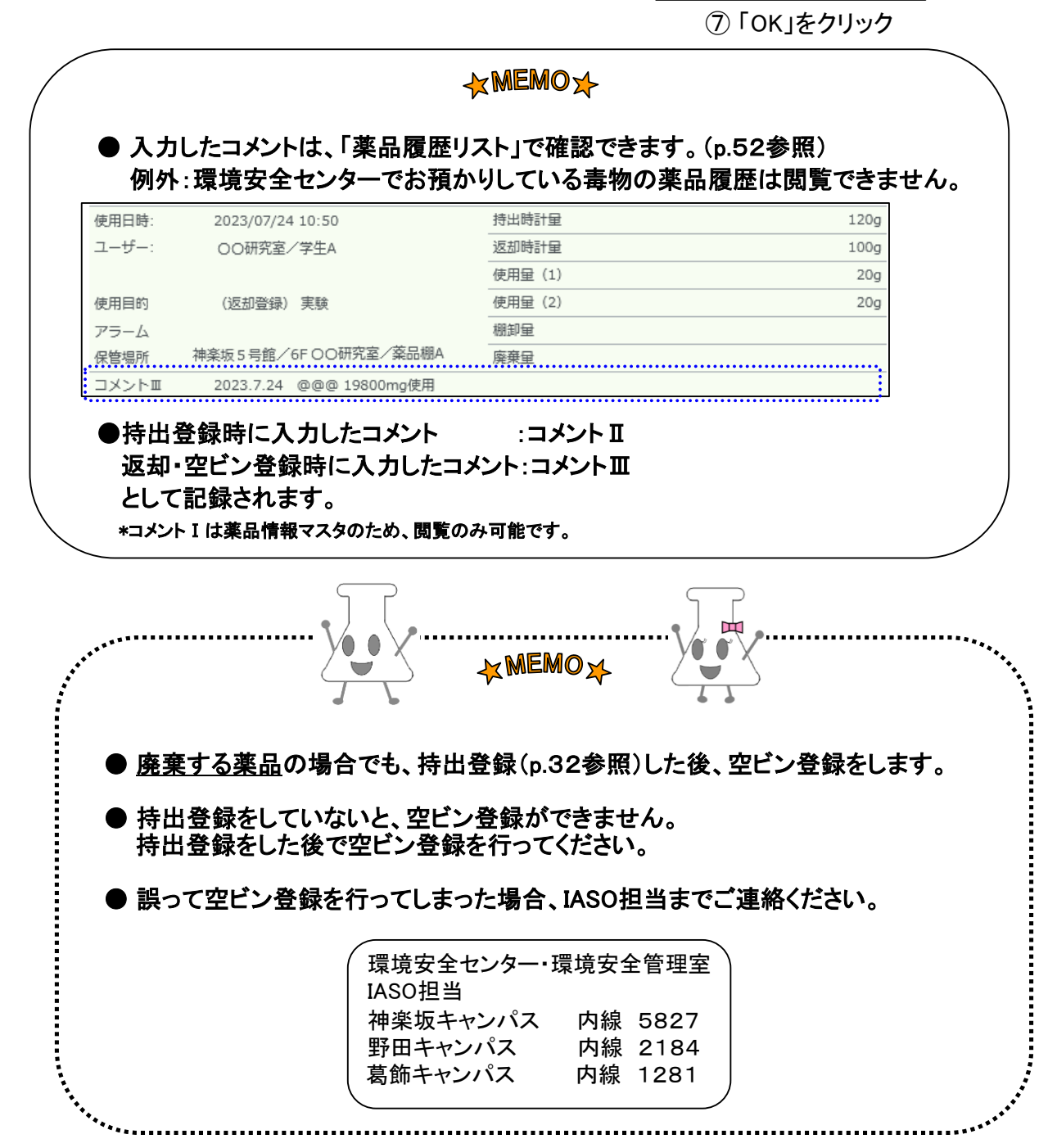

<span id="page-12-0"></span>

# **6 IASO上での棚卸**

## 【棚卸を始める前に~準備~】

薬品リストと目視照合する方法のほか、IASOの棚卸機能を使って、薬品の棚卸しを行うことができます。

棚卸機能を用いて棚卸しをする場合は、事前に以下の対応をしてください。

- (1) 持出中の薬品は[返却登録](#page-8-0)(p.35参照)を実施してください。
- (2) 棚卸しする日程を各キャンパスの環境安全センターと調整してください。 環境安全センターにて棚卸機能の設定・解除を行います。

持出中の薬品は以下の手順でご確認ください。

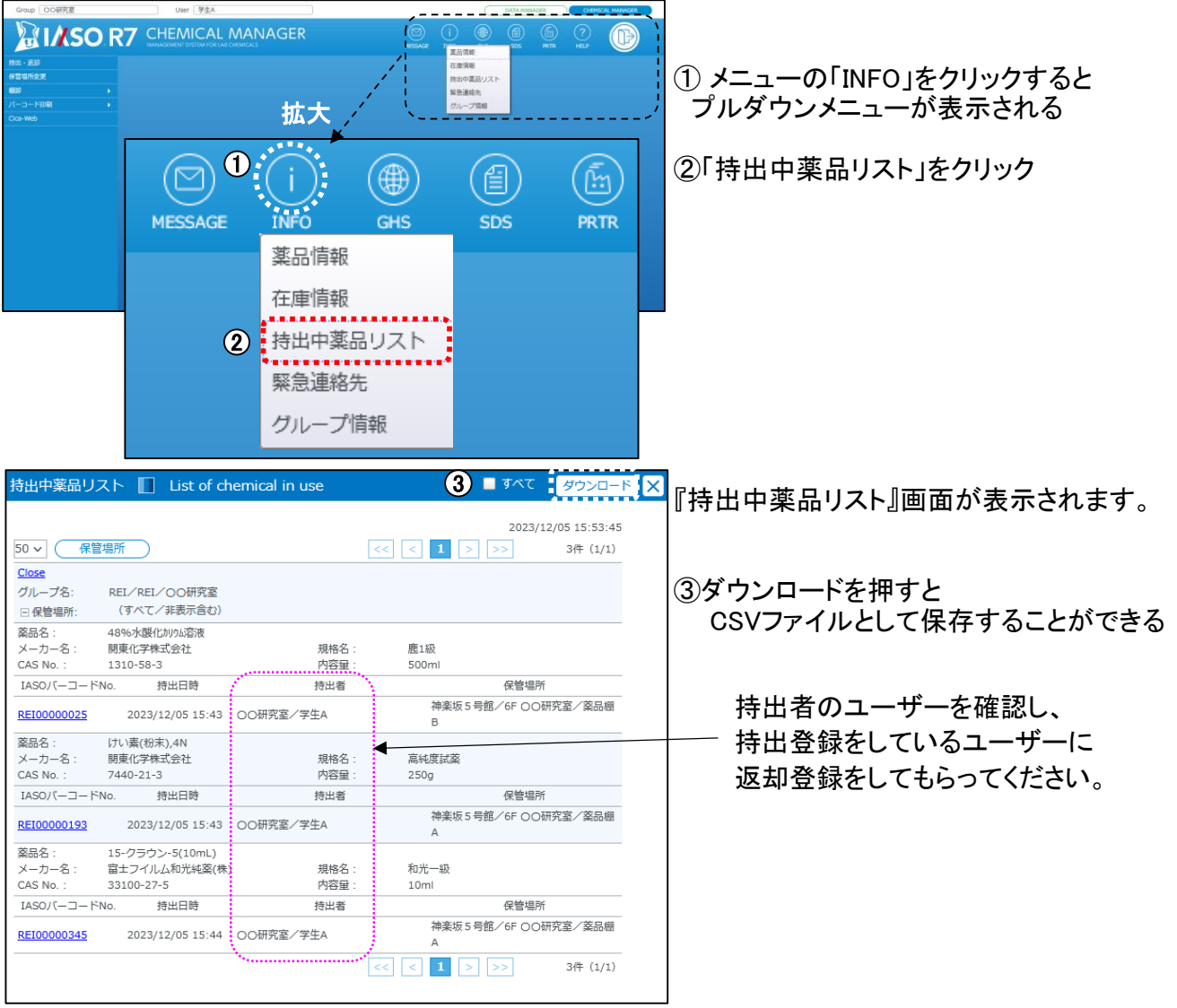

【注意事項】

- ●棚卸機能設定中はIASO上の保管場所変更ができないため、できるだけ薬品の納品は避けてください。 また、持出・返却登録もできません。
- ●すべての棚卸登録後に各キャンパスの環境安全センターへ解除依頼をしてください。 作業途中で棚卸完了をすると残りの薬品は棚卸機能を用いて作業を再開することができませ もう一度棚卸機能を設定した場合は、登録は始めからやり直しになります。

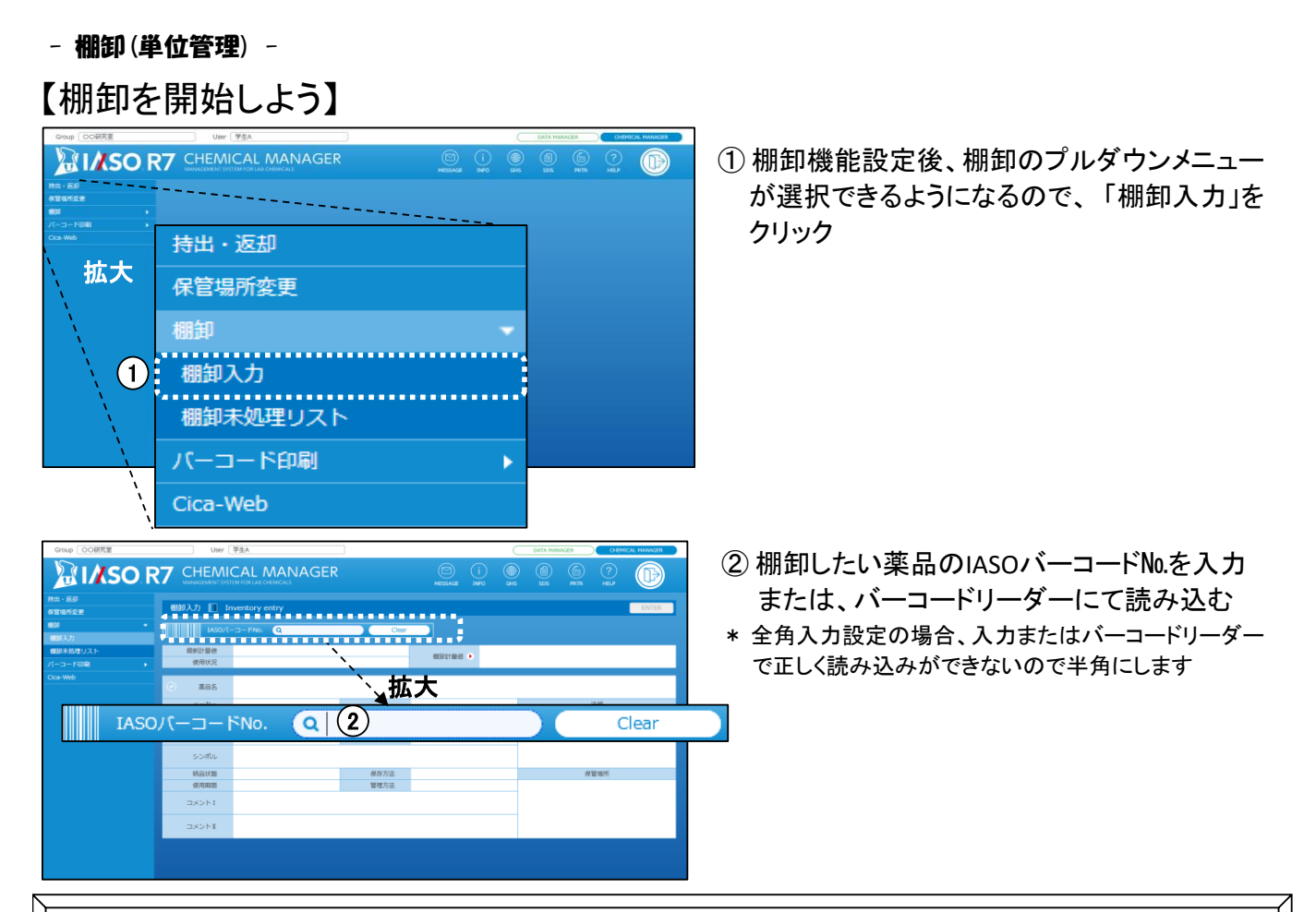

棚卸計量値は、登録された薬品により異なる画面が表示されるので、いずれかの作業を行ってください。 【A】 単位管理 : 特別な入力を必要としない薬品の登録

- 【B】 容量管理 : ジエチルエーテルの登録(薬品名が緑色の文字になります)
- 【C】 重量管理 : 毒物の登録(薬品名が赤色の文字になります)

## 【A】単位管理 特別な入力を必要としない薬品の登録

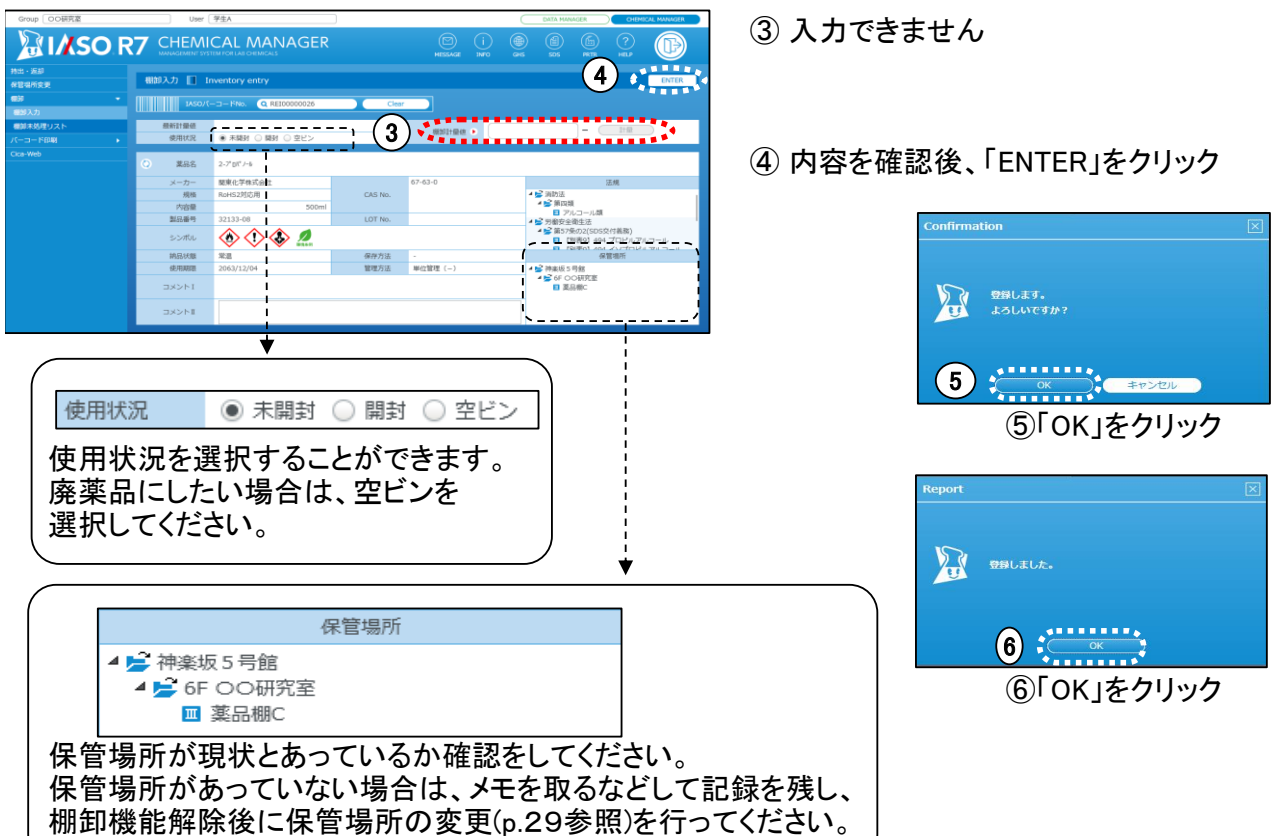

【B】容量管理 ジエチルエーテルの登録

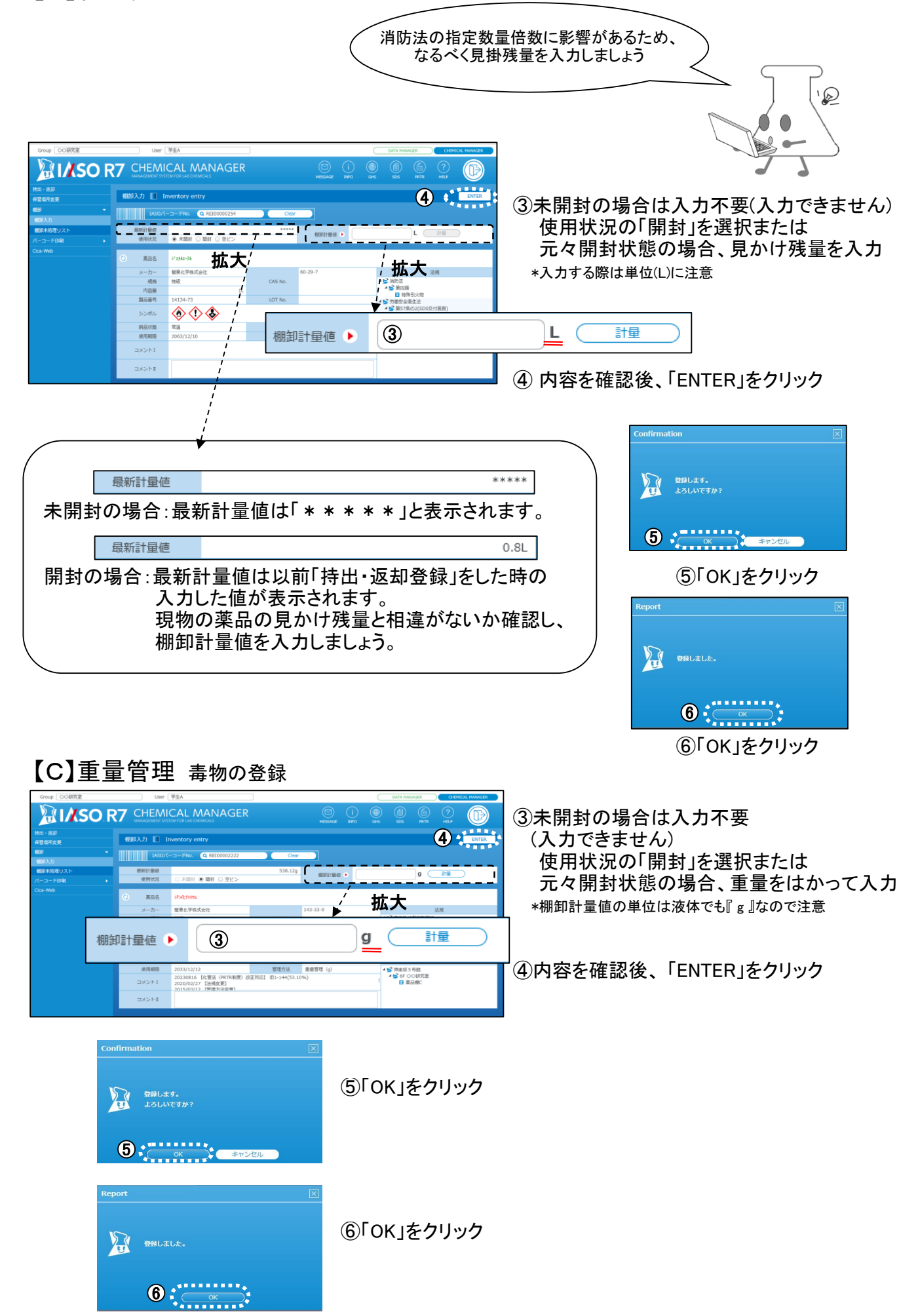

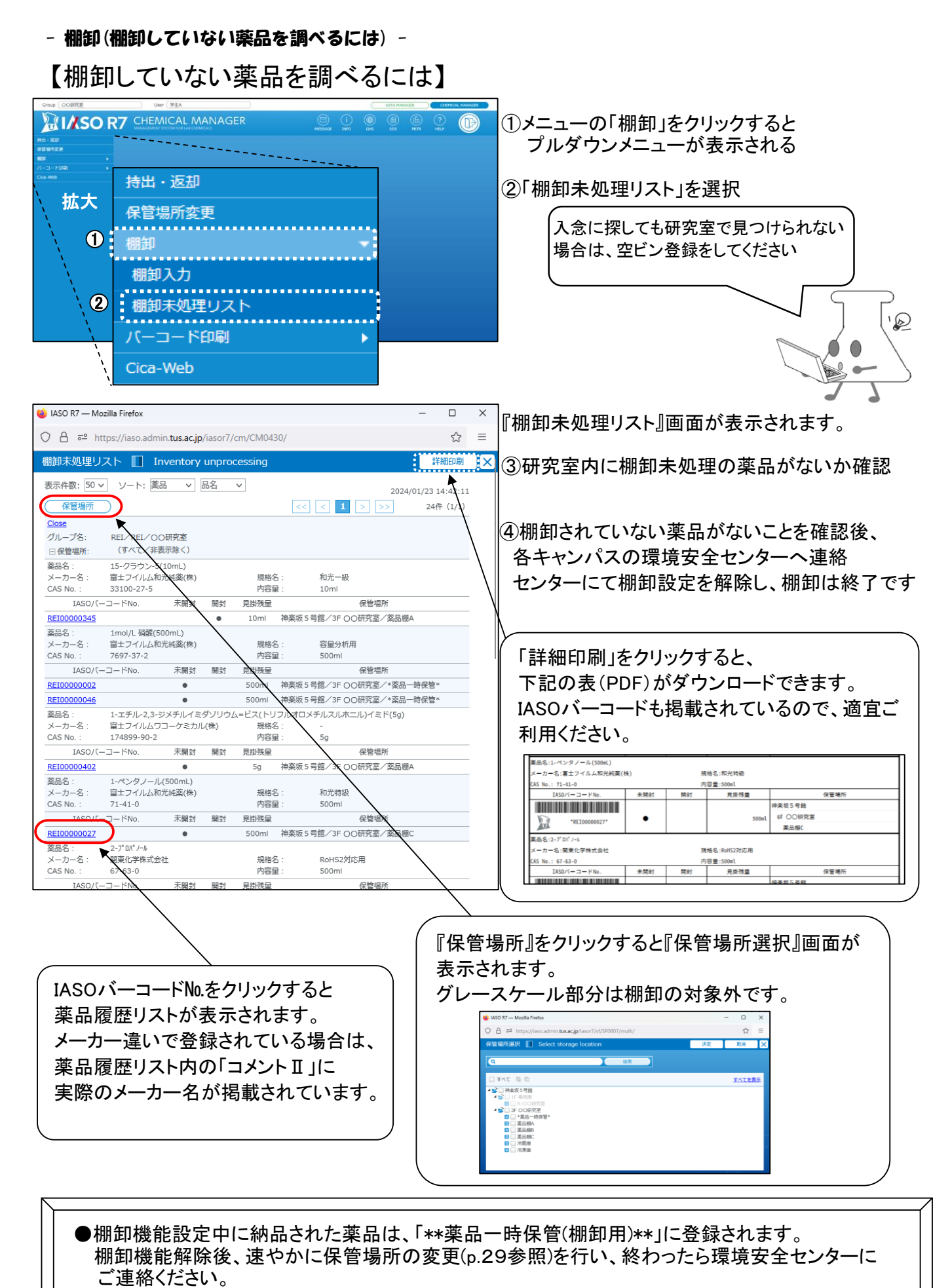

- ●誤って空ビン登録をしてしまい、今後も使用する場合は再度IASOシールの発行を行います。 本数が5本以上になる場合は、事前に環境安全センターにご連絡ください。
- ●廃棄する薬品は、各キャンパスの廃薬品のルールに従って廃棄してください。

<span id="page-16-0"></span>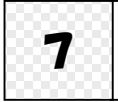

# 7 法規・SDSを調べるには

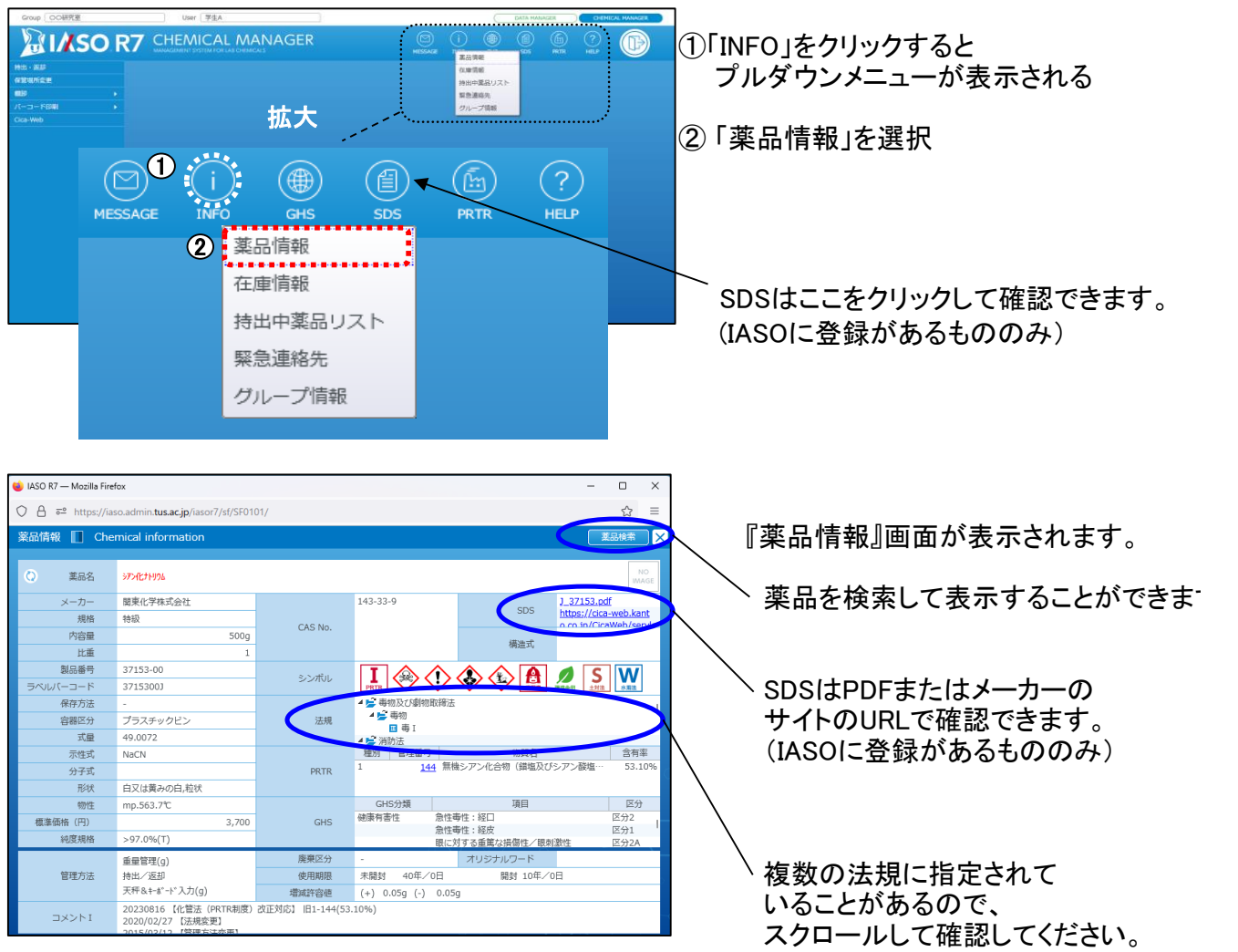

### SDSの表示例

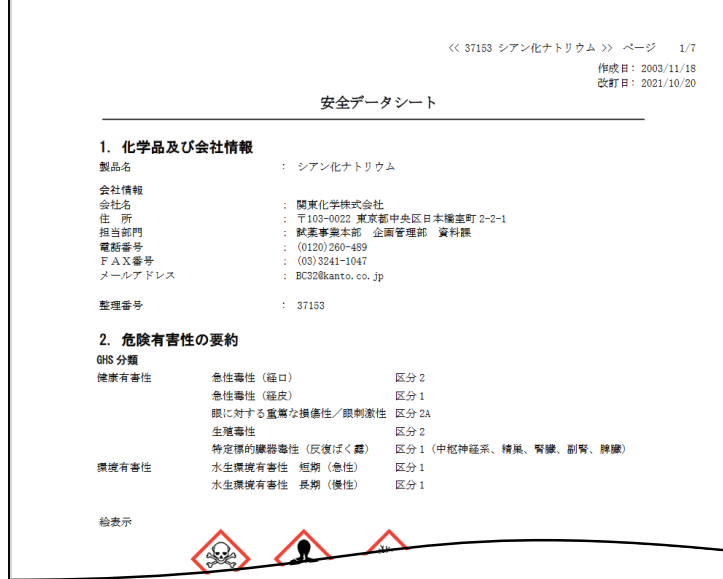

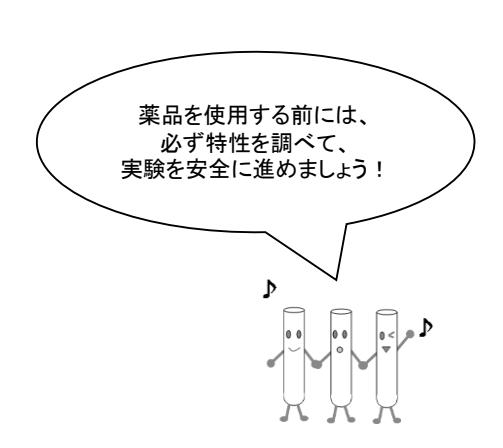

<span id="page-17-0"></span>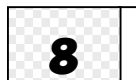

# 8 CHEMICAL MANAGER を終了するには

CHEMICAL MANAGER を終了させる場合は、必ず「LOGOUT」を押してください。

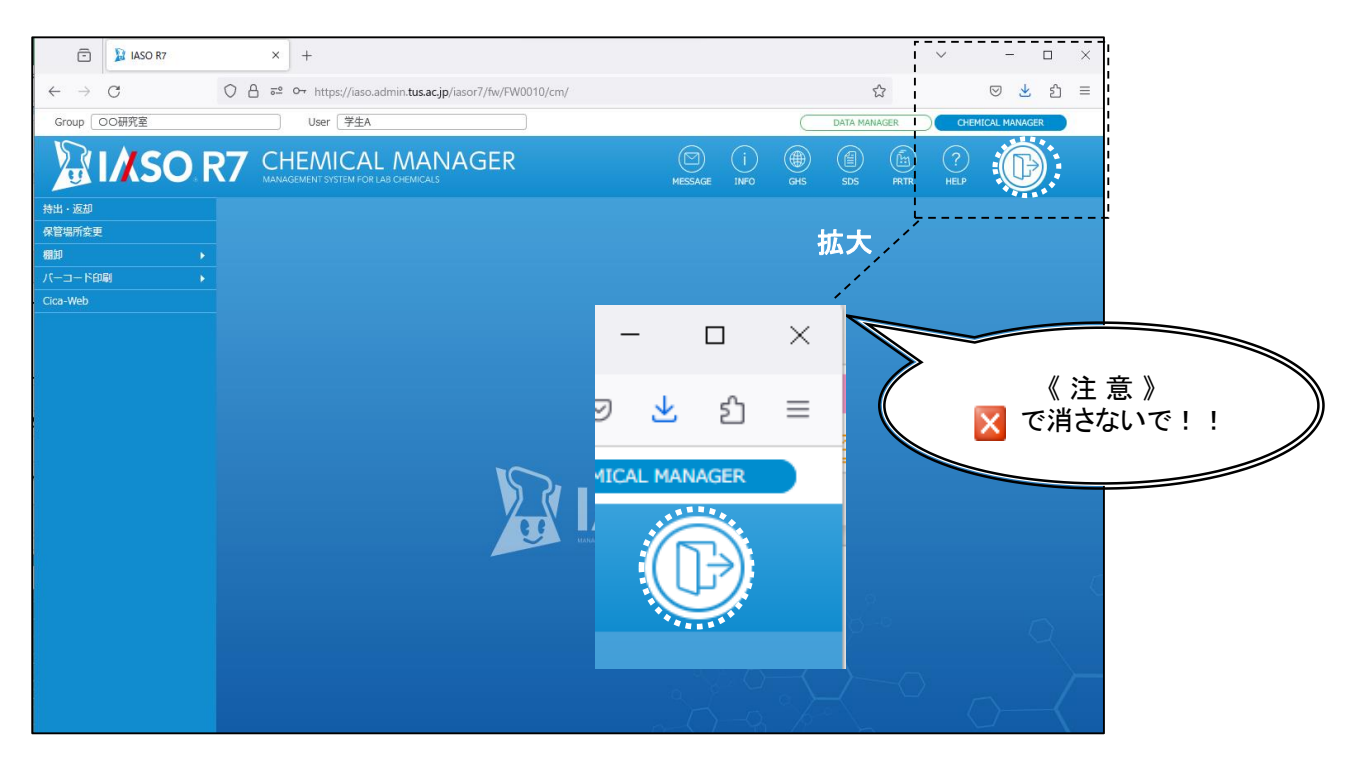

メインメニューの「LOGOUT」をクリック

《注意》

- X で終了してしまうと、見掛け上は終了しているように見えますが、内部的には ログイン状態のままです。(自動的に接続が切れるには、約20分かかります。)
- 何も操作しない状態で20分程度経過すると、強制的にログアウトされます。 その場合、何か操作しようとするとログイン画面に戻りますので、再度ログインし 直してください。

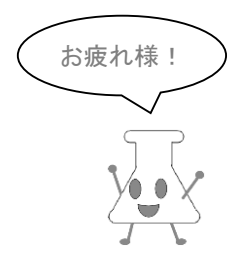

# 第2-3章 IASO R7 DATA MANAGER 操作マニュアル

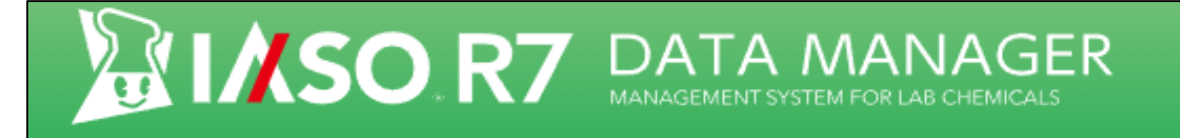

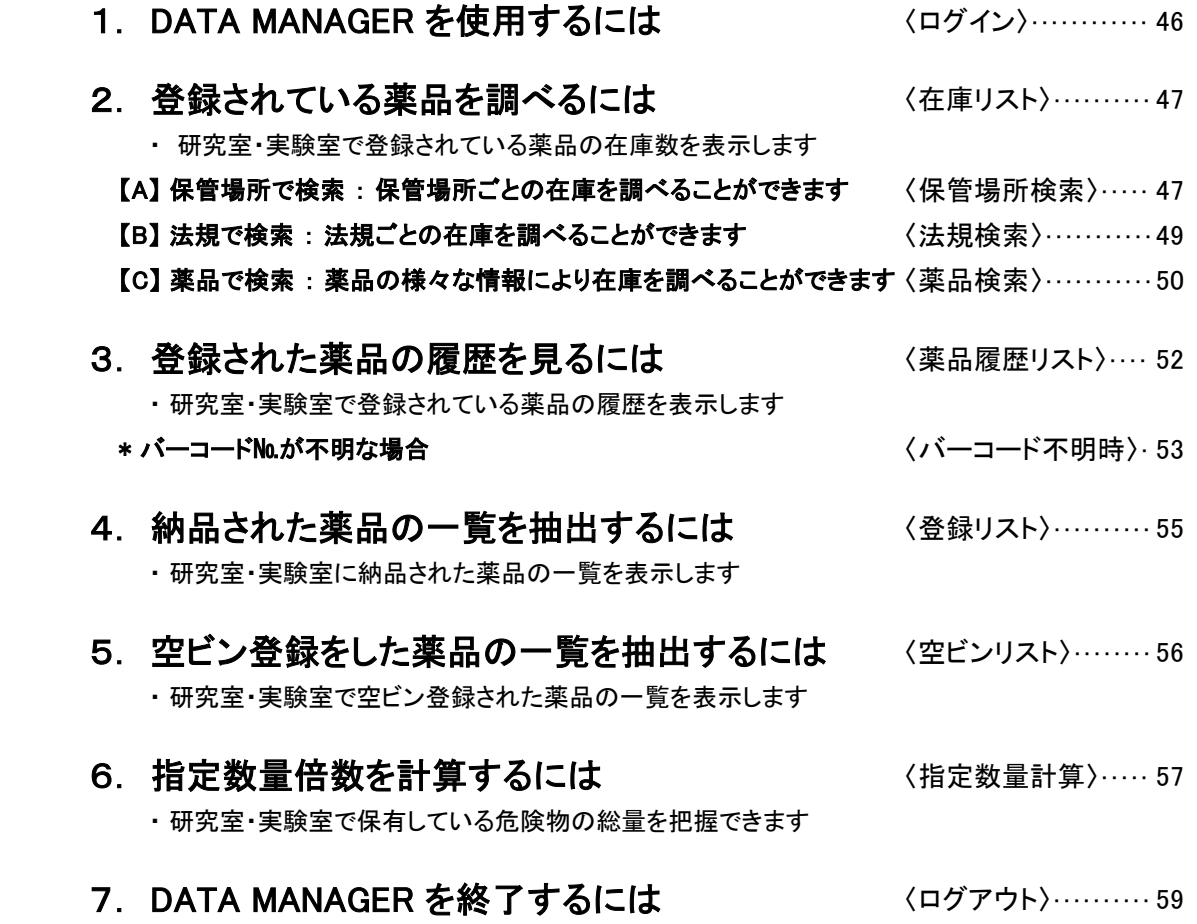

# <span id="page-19-0"></span>1 DATA MANAGER を使用するには

 ウェブブラウザを起動し、アドレス欄に以下のURLを入力します。 (学内のみ使用可能)

## IASOR7 URL:https://iaso.admin.tus.ac.jp/iasor7/

正常にIASO サーバに接続されれば、ログイン画面が表示されます。

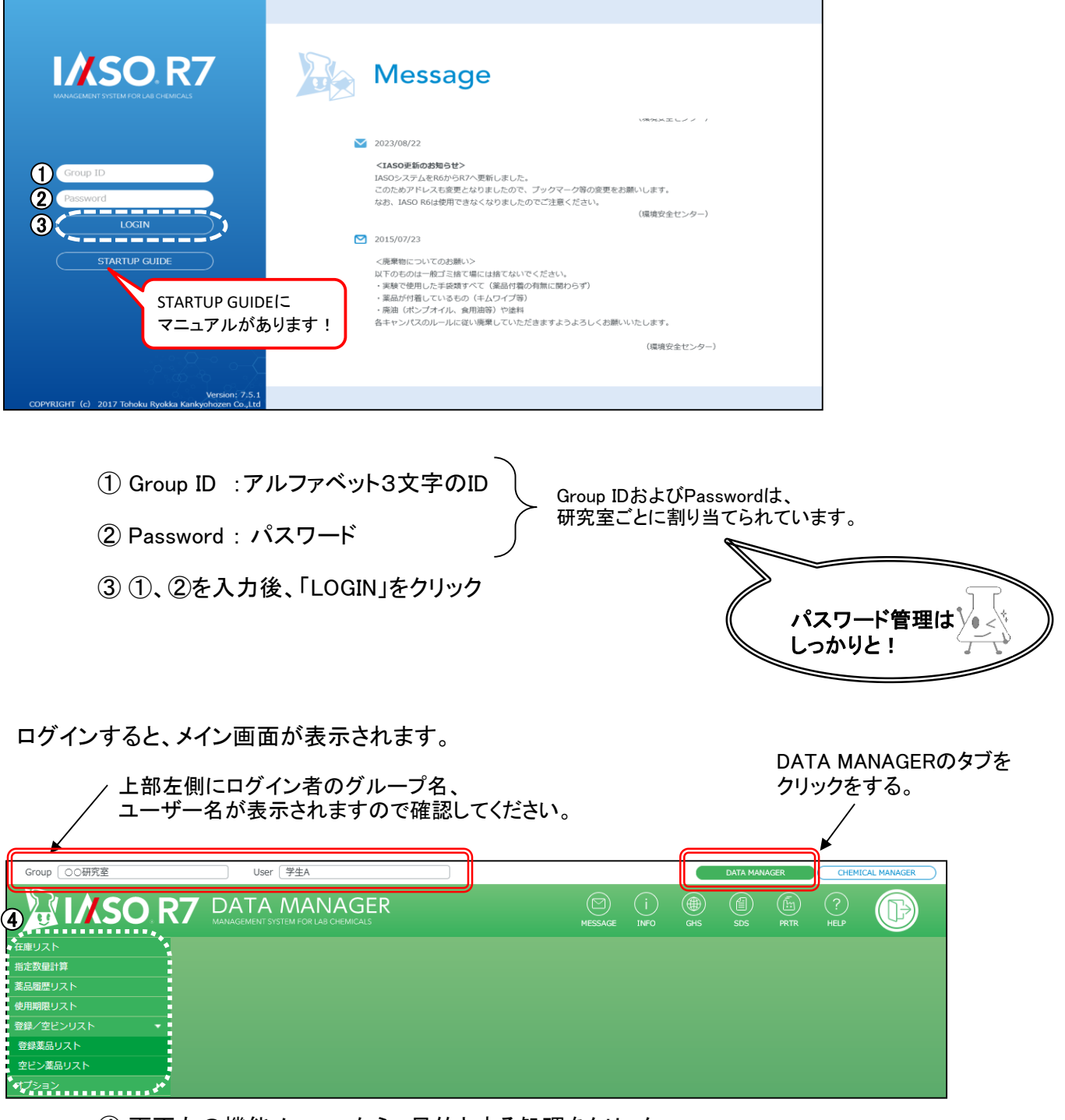

④ 画面左の機能メニューから、目的とする処理をクリック \* 公開または、導入されていない機能のボタンは表示されません

<span id="page-20-0"></span>

# 2 整録されている薬品を調べるには

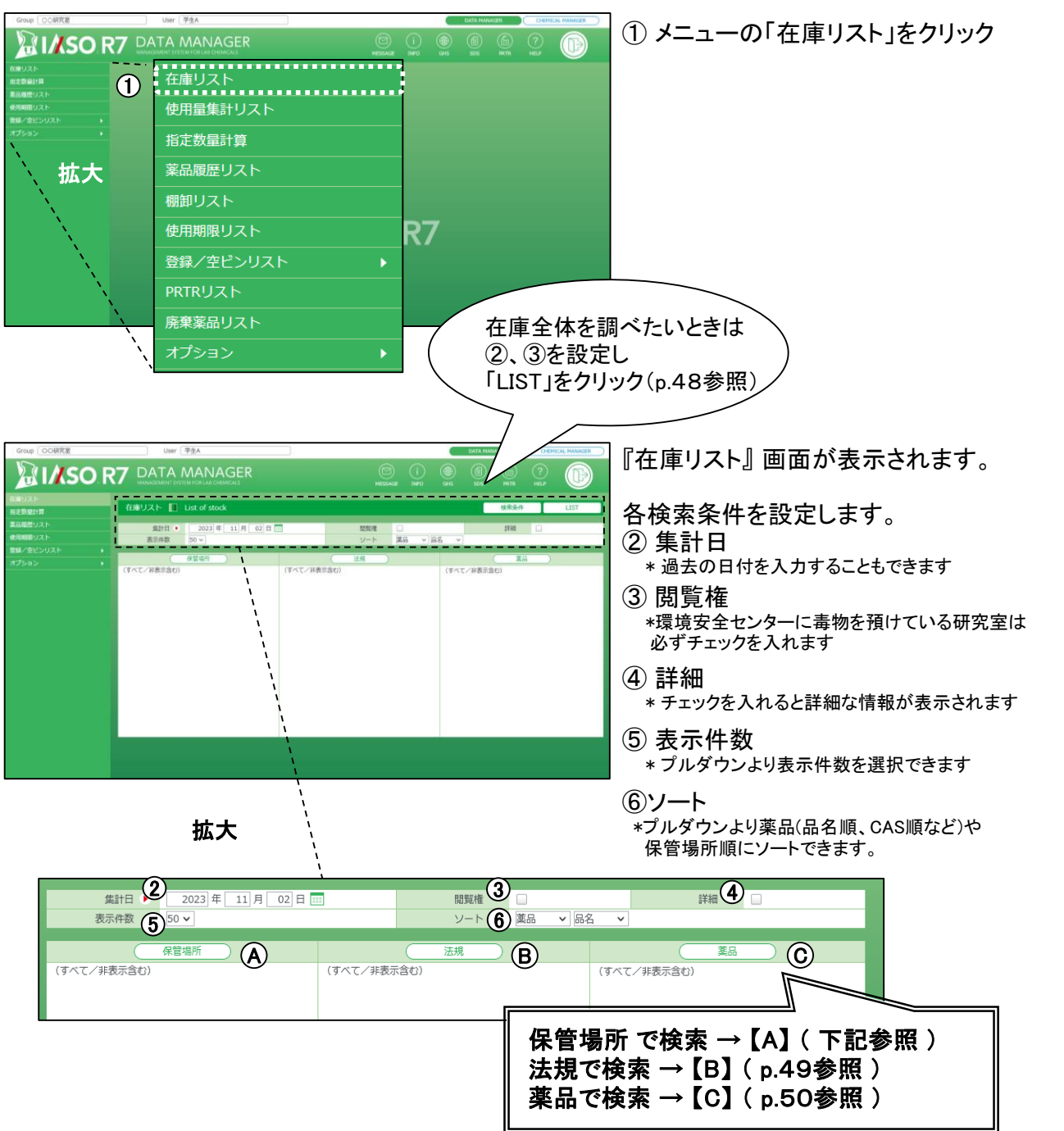

# 【 A 】 保管場所で検索

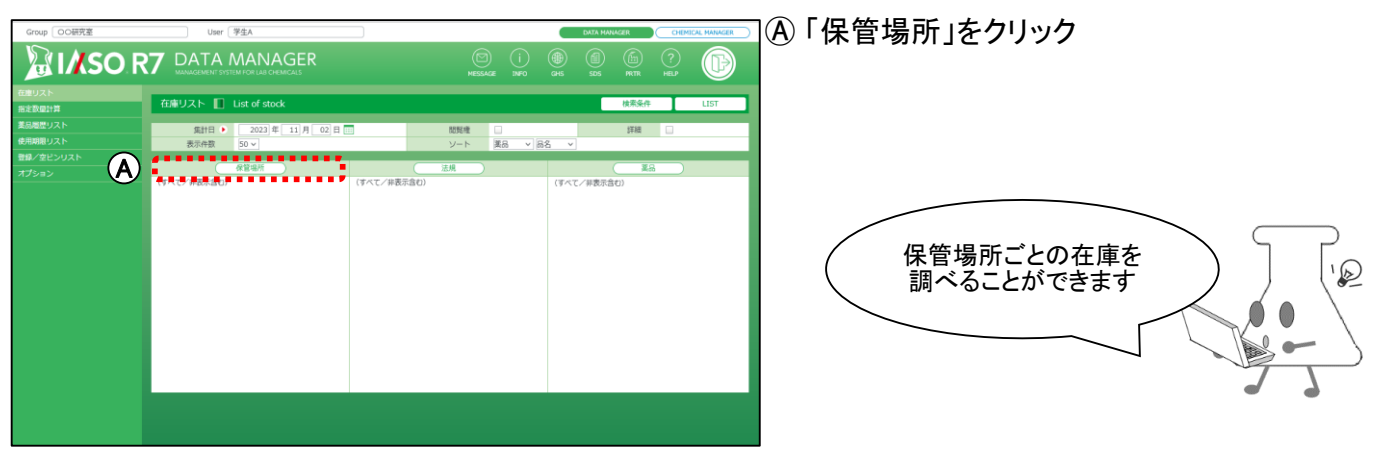

- 在庫リスト(保管場所検索) -

<span id="page-21-0"></span>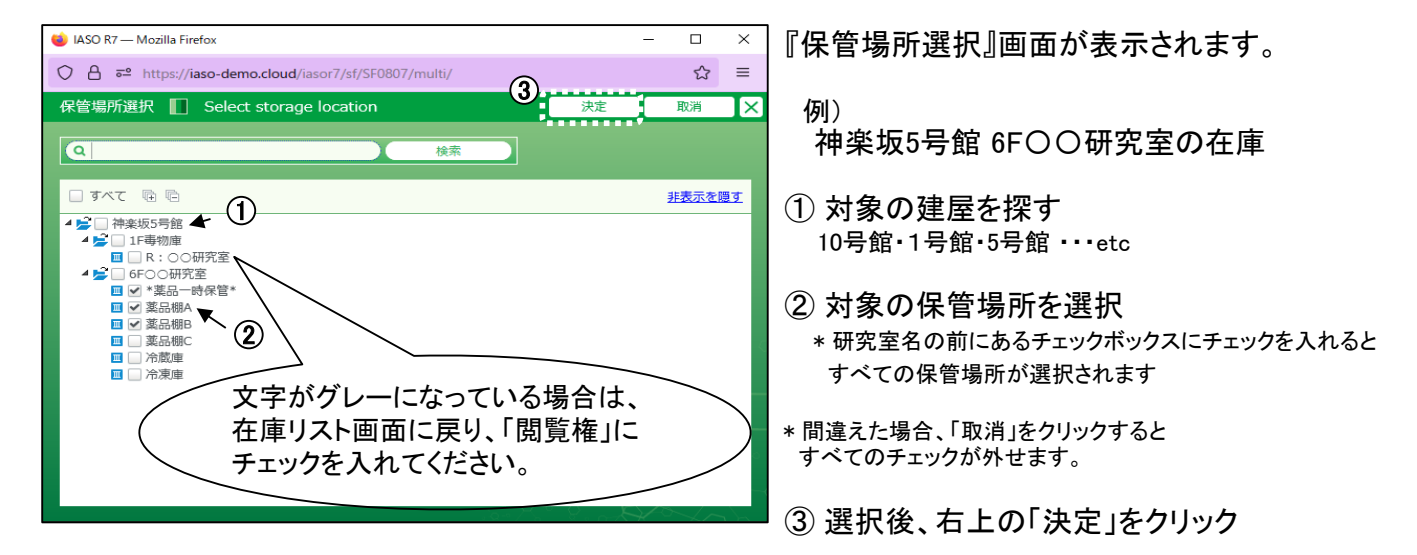

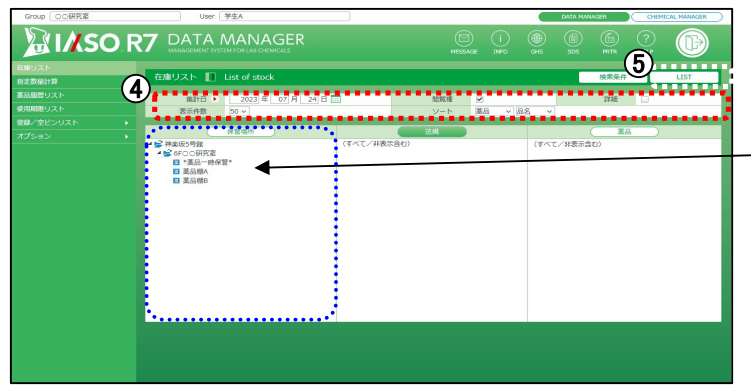

『在庫リスト』画面に戻ります。

- 保管場所が表示されたことを確認
- ④ 必要に応じて「集計日」「詳細」「表示件数」 を設定
- ⑤ 「LIST」をクリック

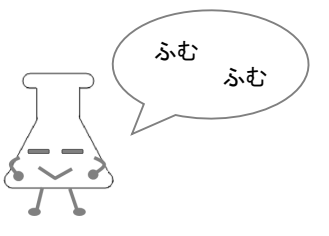

# 在庫リストが表示されます。

【「詳細」チェックありの場合】 【「詳細」チェックなしの場合】

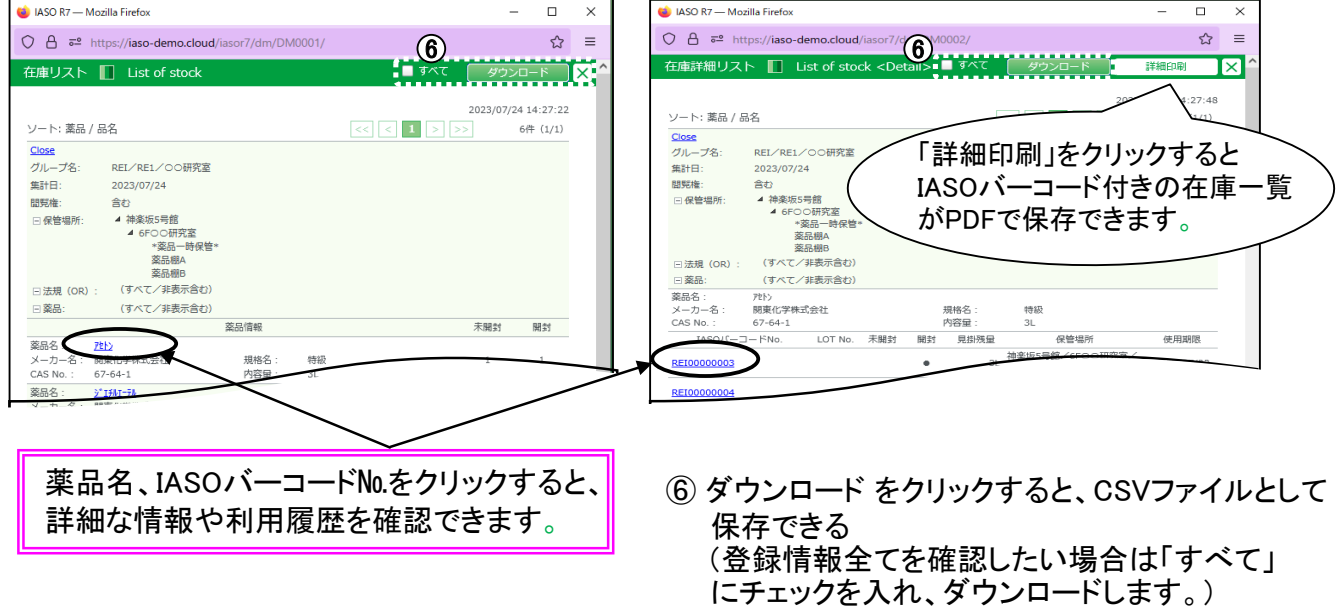

# <span id="page-22-0"></span>【 B 】 法規で検索

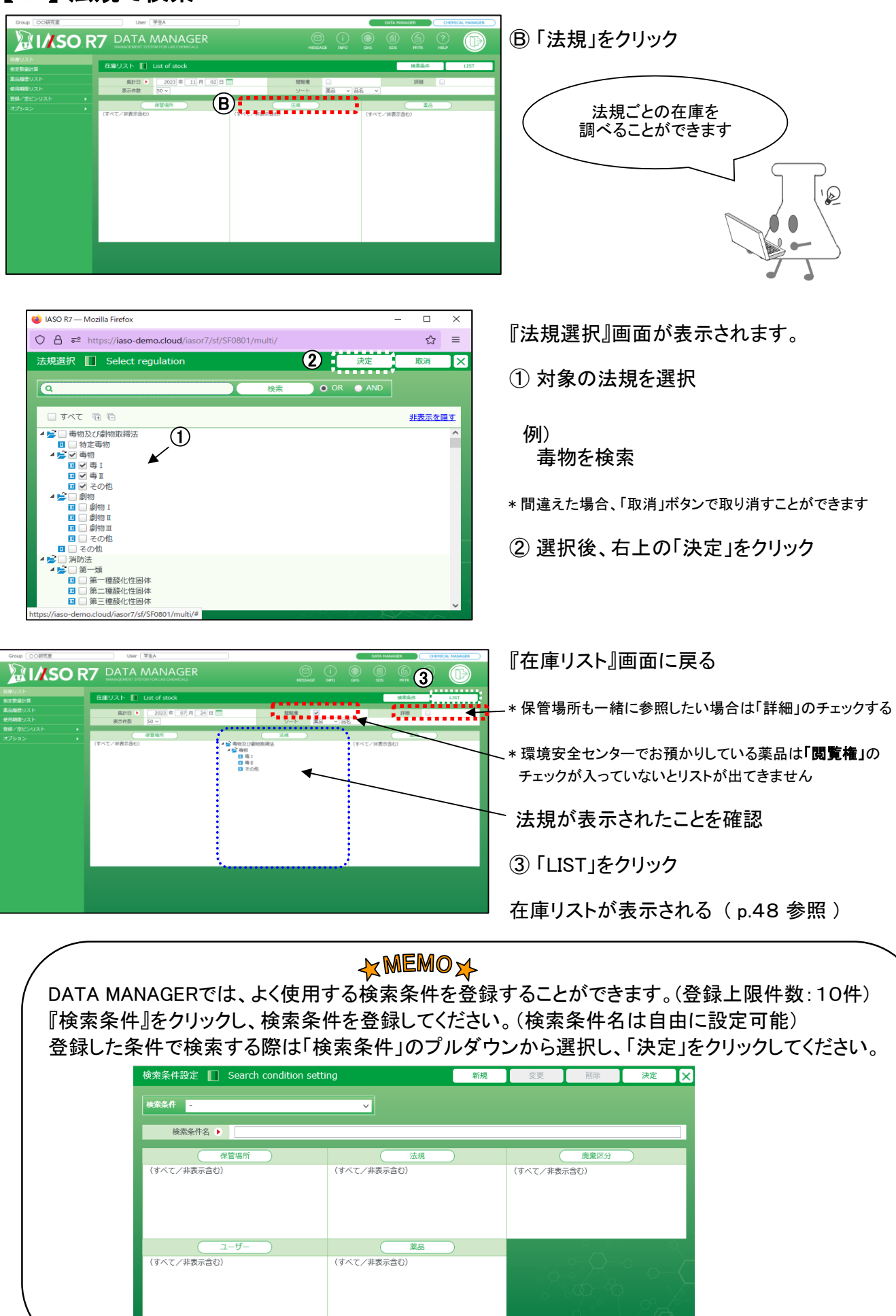

<span id="page-23-0"></span>- 在庫リスト(薬品検索) -

## 【 C 】 薬品で検索

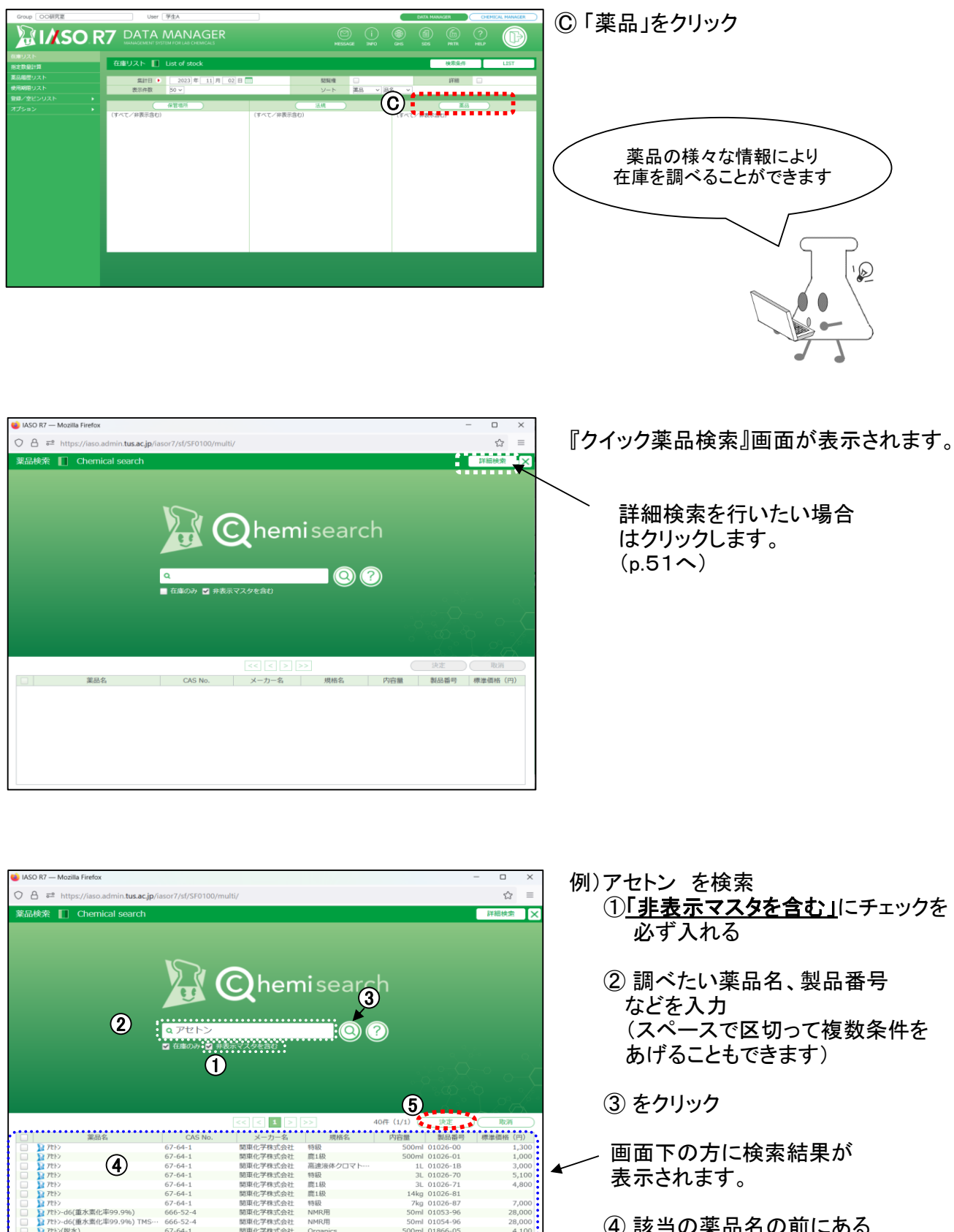

④ 該当の薬品名の前にある チェックボックスにチェックを 入れる

⑤ 「決定」をクリック

 $-2.100$ 

<span id="page-24-0"></span>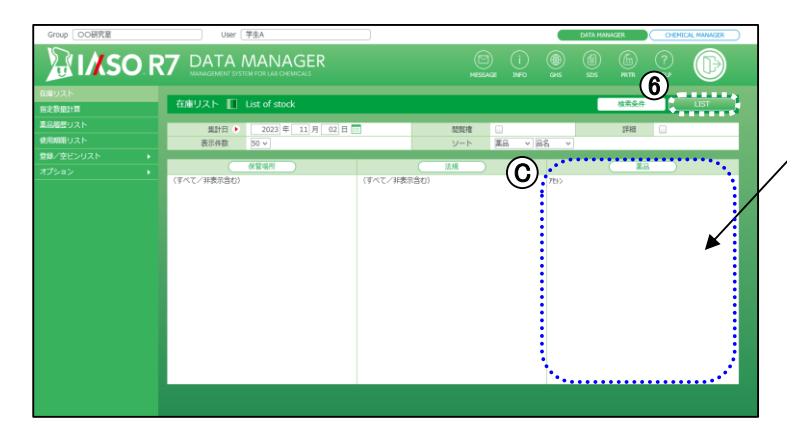

「在庫リスト』画面に戻ります。

薬品が表示されたことを確認

⑥ 「LIST」をクリック

『詳細検索』をクリックすると『薬品検索』画面

が表示されます。

在庫リストが表示されます。 [\( p.48参照 \)](#page-21-0)

## 【詳細検索を利用する場合】

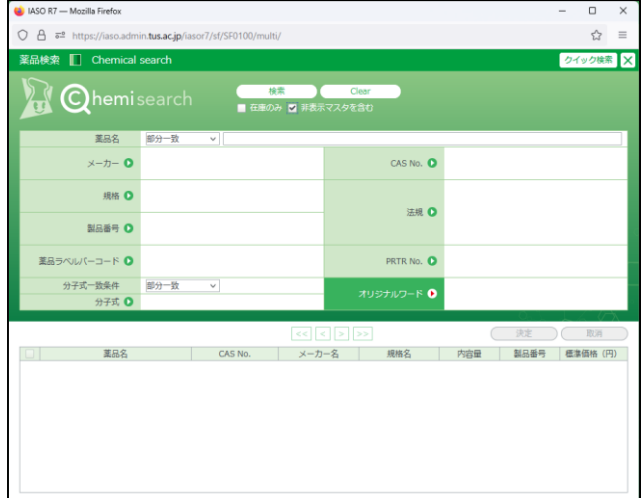

所定の欄に検索条件を入力します。

以下の項目を組み合わせて指定することができます。

・ 薬品名 : 薬品マスタに登録されている「和名/英名/別名(和名)・(英名)」からあいまいな検索ができます。

- ・ メーカー、規格、法規 : 項目ボタンをクリックするとサブフォームより選択ができます。
- ・ CAS №、製品番号、薬品ラベルバーコード : 項目ボタンをクリックすると入力指定ができます。
- · PRTR No.: 「PRTR No.」ダイアルグよりPRTR No.を選択できます。
- ・ 分子式 : 検索方法として「完全一致」・「部分一致」を選択できます。
- ・ オリジナルワード : 薬品マスタに登録のある単語を指定できます。

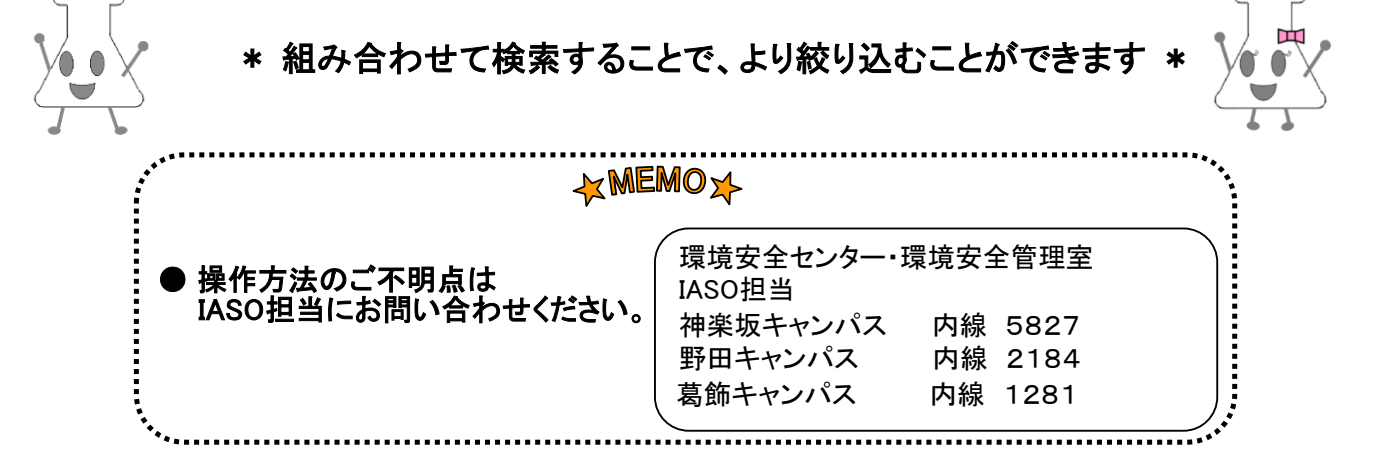

<span id="page-25-0"></span>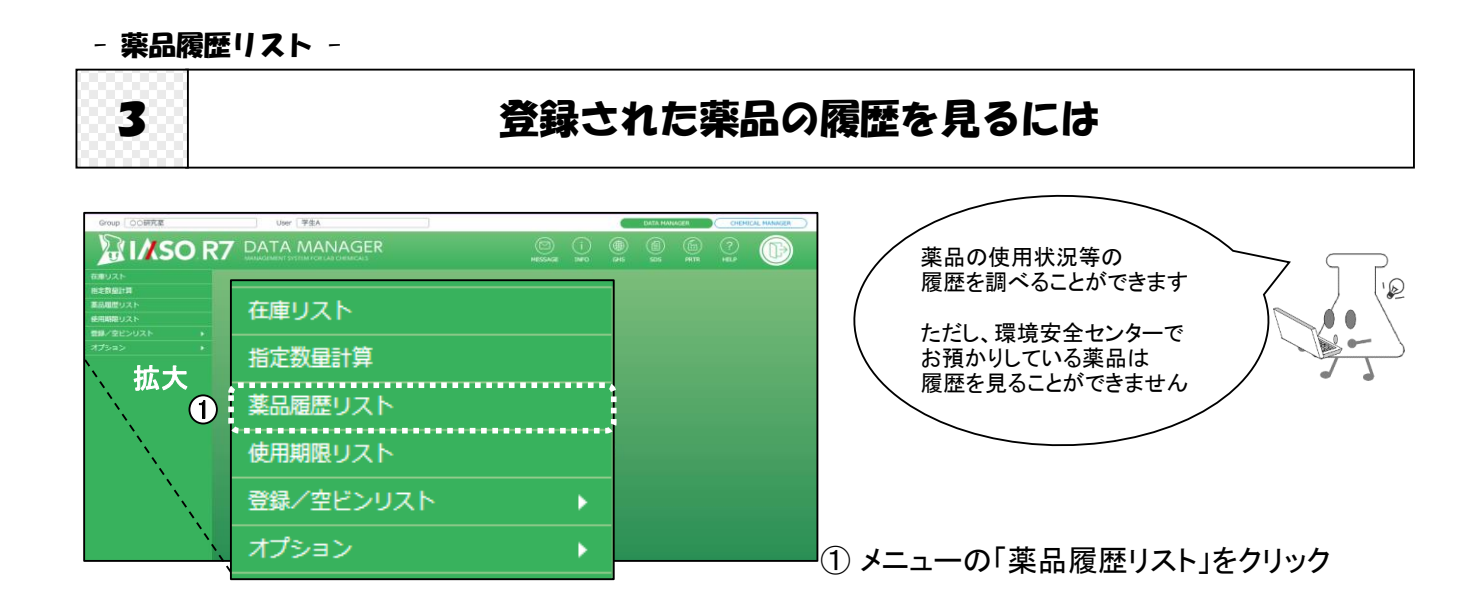

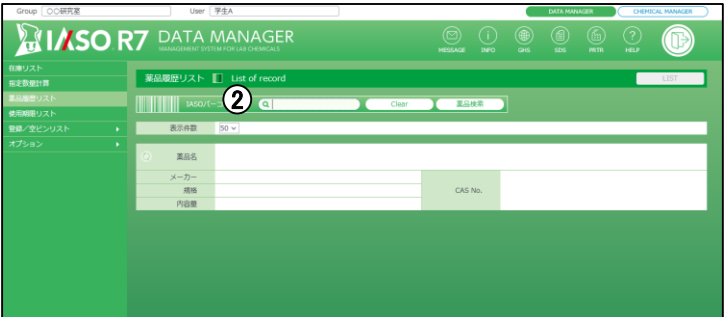

『薬品履歴リスト』画面が表示されます。

② IASOバーコード№ を入力

- ●バーコードリーダーで読み込んだ場合、 そのまま薬品履歴リストが表示されます。
- ●手入力した場合、入力後Enterを押すと 薬品履歴リストが表示さます。
- \* 全角入力設定の場合、入力またはバーコードリーダーで 正しく読み込みができないので半角にします。

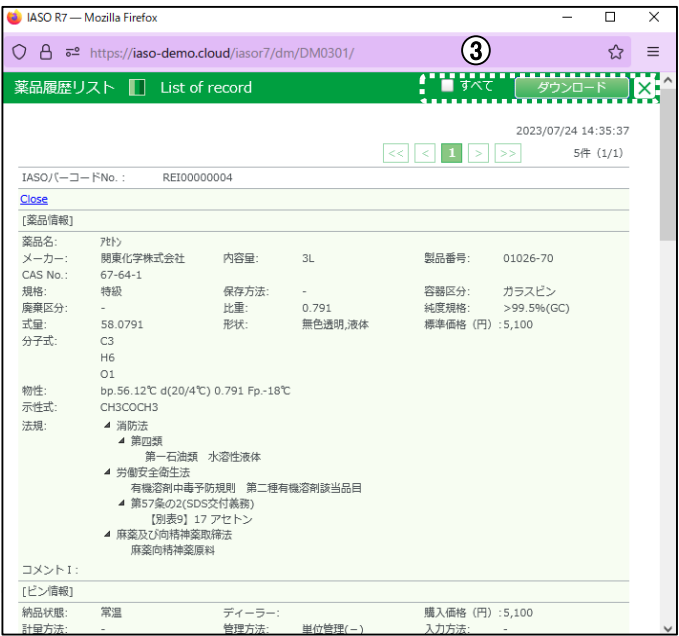

薬品履歴リストが表示されます。

③ ダウンロード をクリックすると、CSVファイル として保存できる。 (登録情報全てを確認したい場合は「すべて」 にチェックを入れ、ダウンロードします)

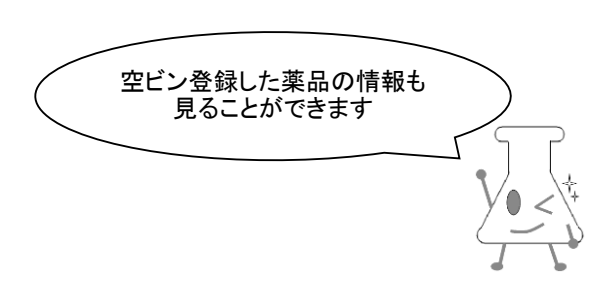

[<sup>\\*</sup>IASOバーコード№が不明な場合→ p.53 参照](#page-26-0)

## <span id="page-26-0"></span>【 バーコード№が不明な場合 】

IASOバーコードシールを紛失した場合、下記の方法でバーコード№を調べ、判明したら 薬品ビンに手書きで記入してください。

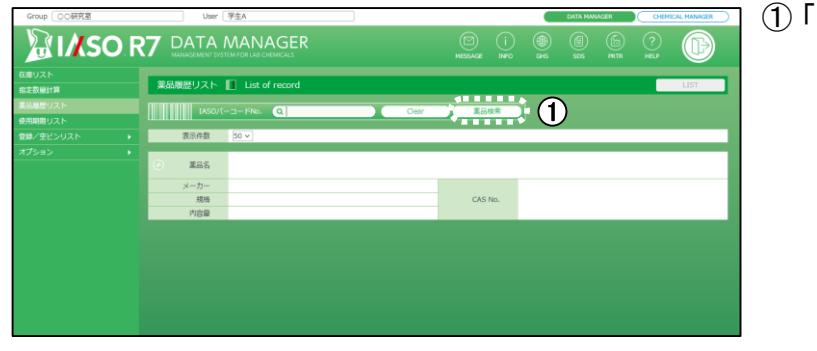

① 「薬品検索」をクリック

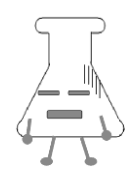

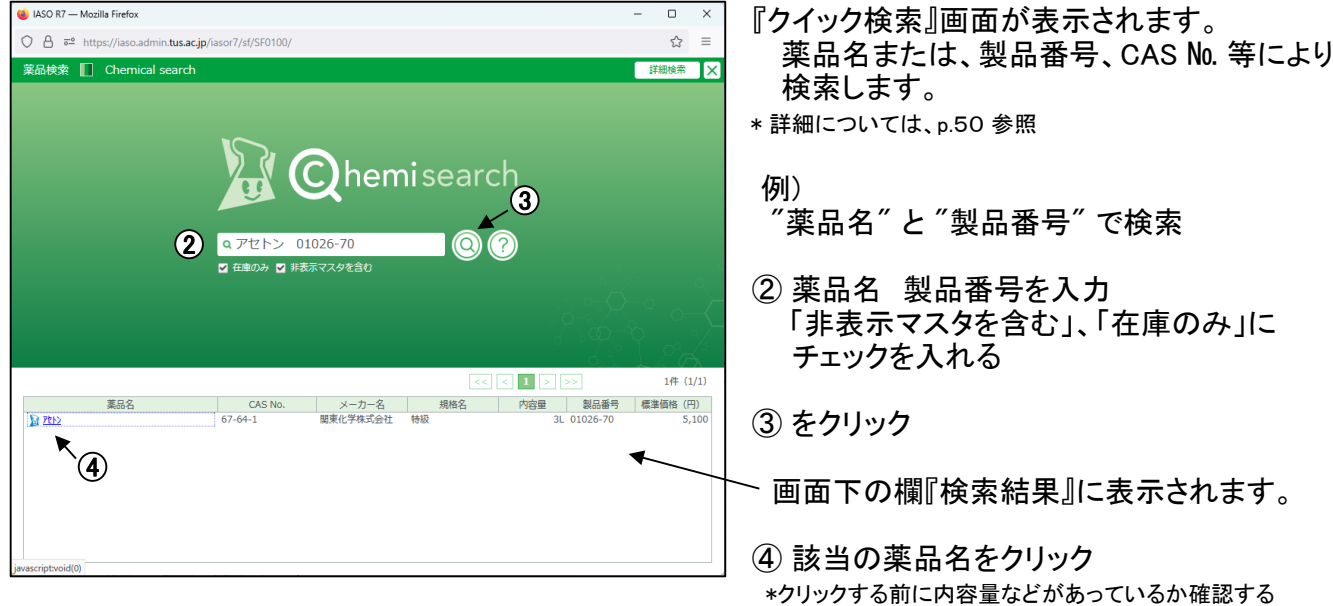

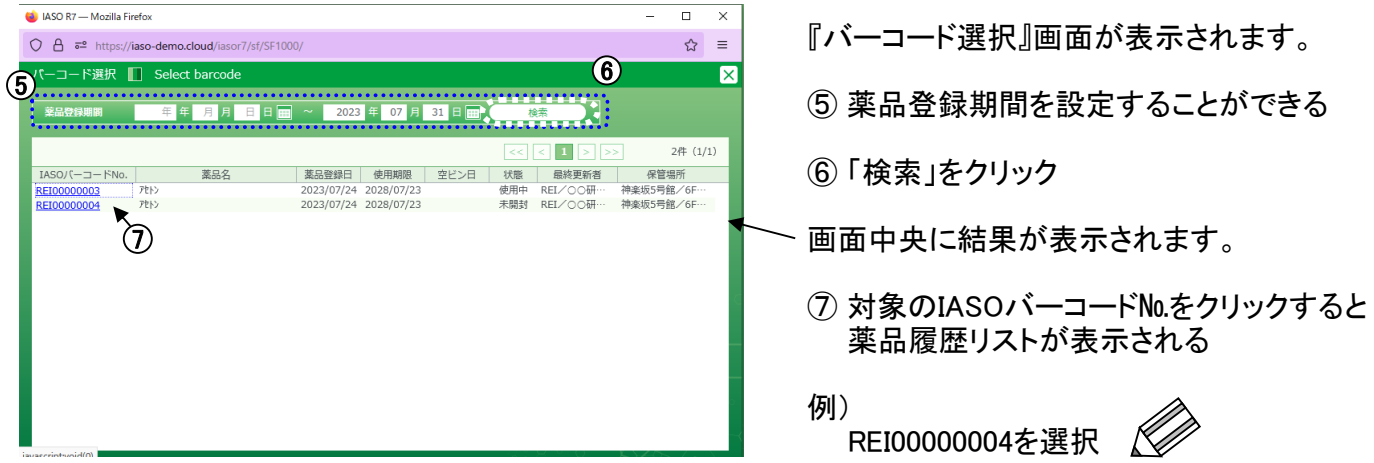

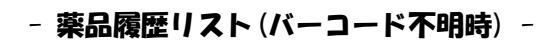

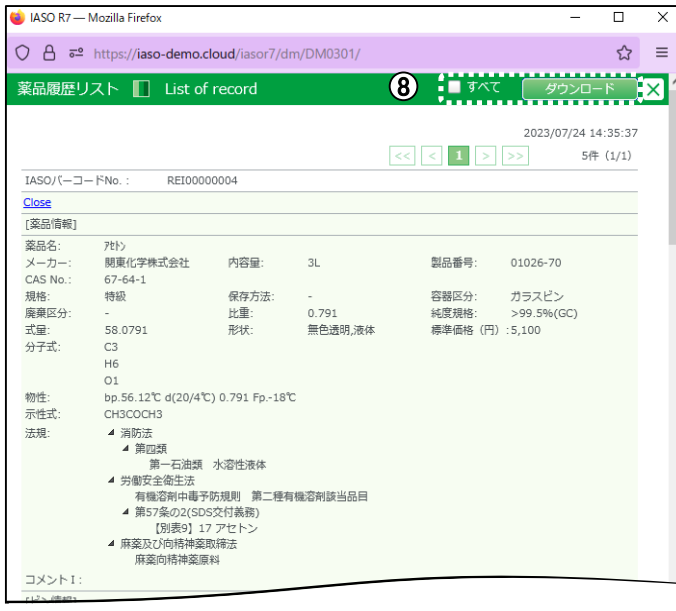

『薬品履歴リスト』画面が表示されます。

⑧ ダウンロード をクリックすると、CSVファイル として保存できる。 (登録情報全てを確認したい場合は「すべて」 にチェックを入れ、ダウンロードします)

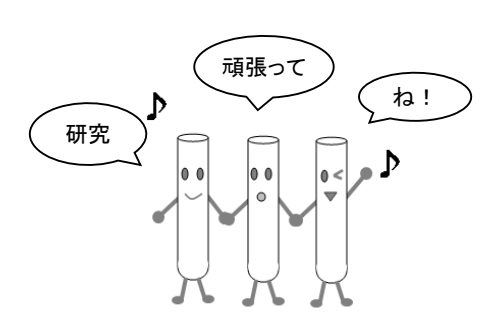

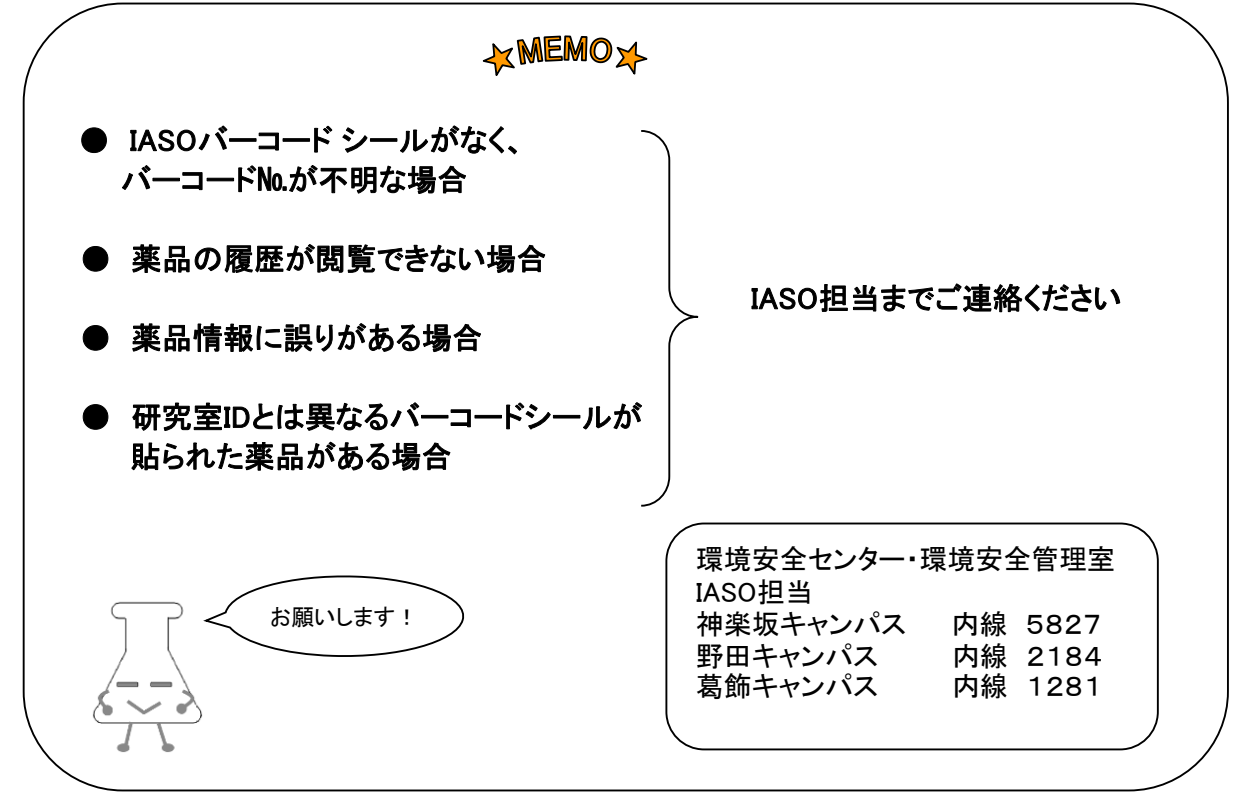

# <span id="page-28-0"></span>4 神品された薬品の一覧を抽出するには

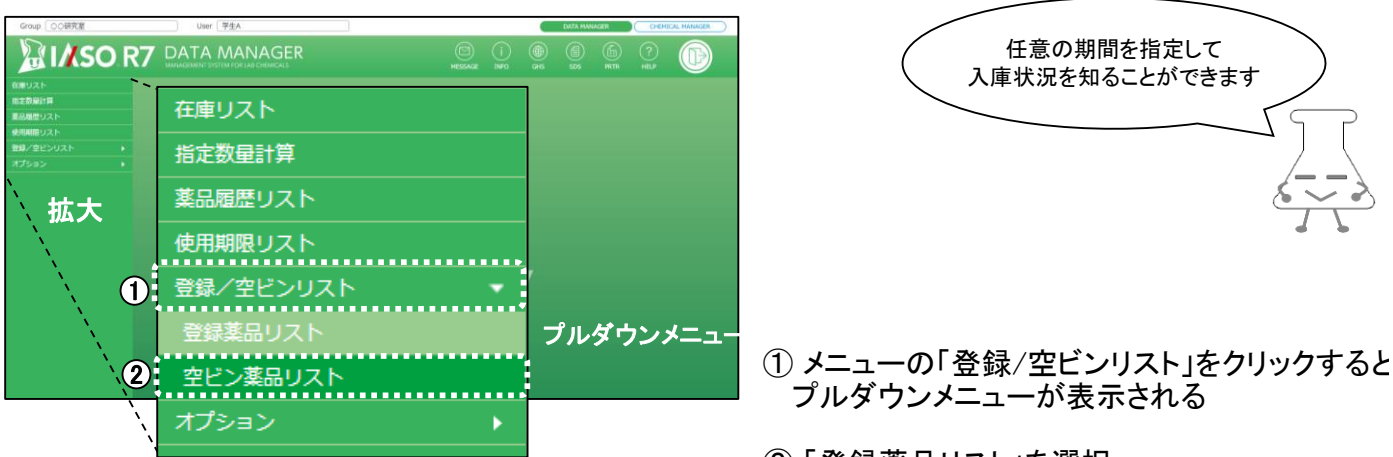

② 「登録薬品リスト」を選択

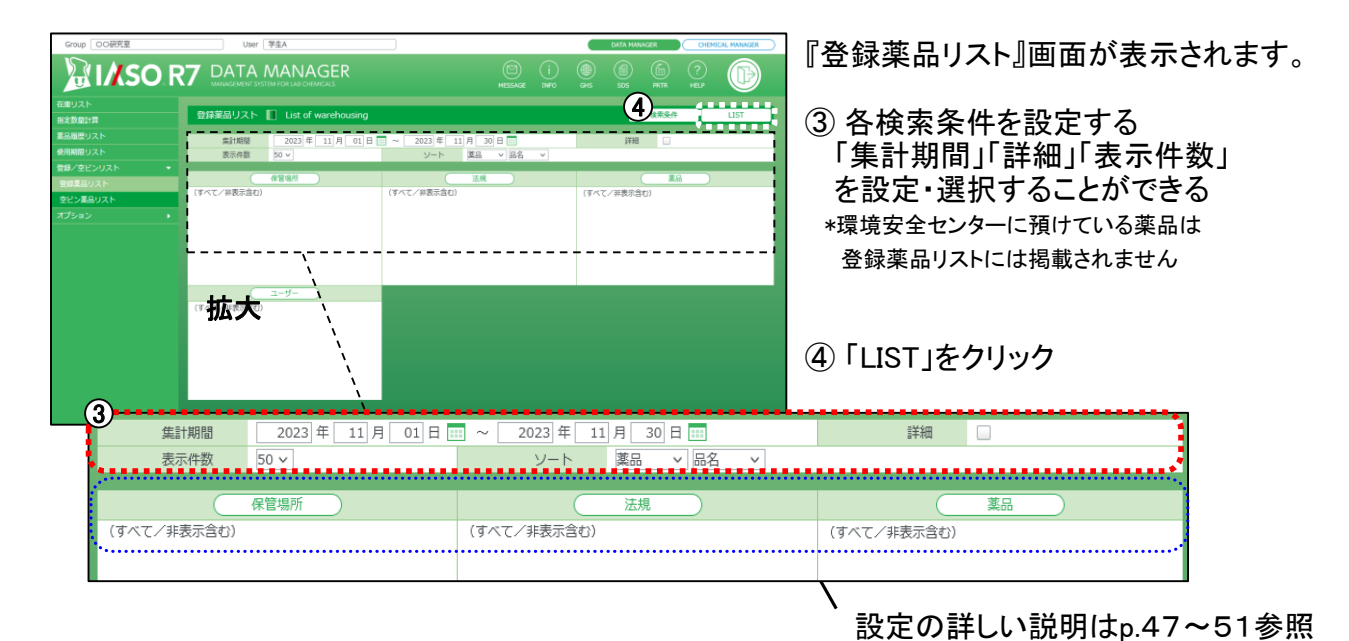

『登録薬品リスト』が表示されます。

にチェックを入れ、ダウンロードします)

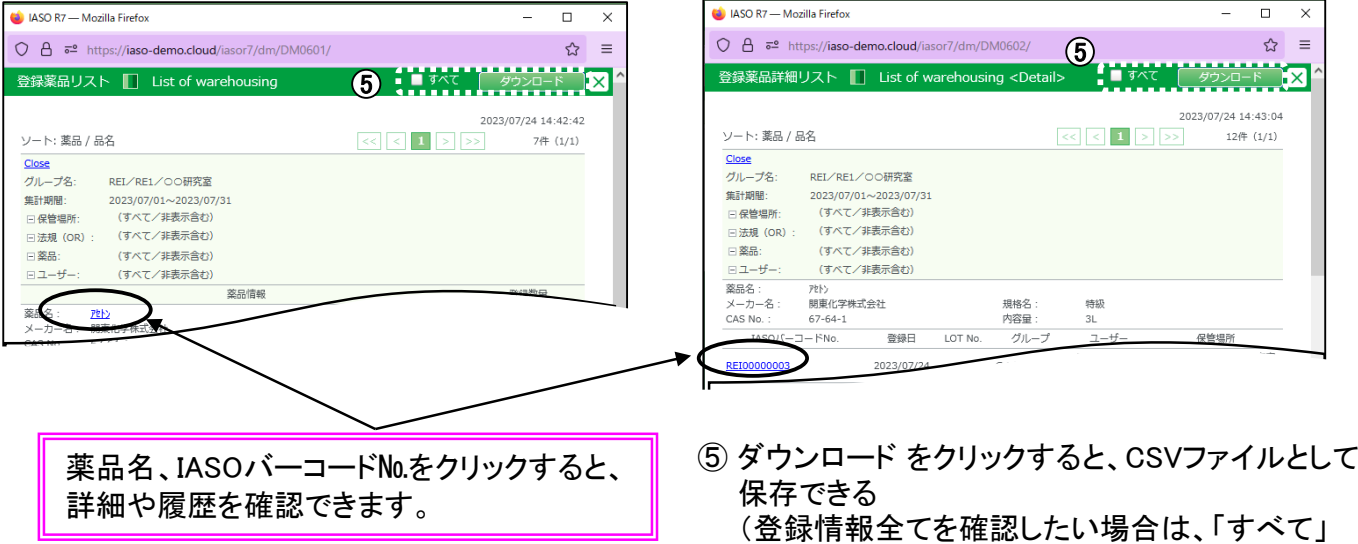

【「詳細」チェックなしの場合】 【「詳細」チェックありの場合】

<span id="page-29-0"></span>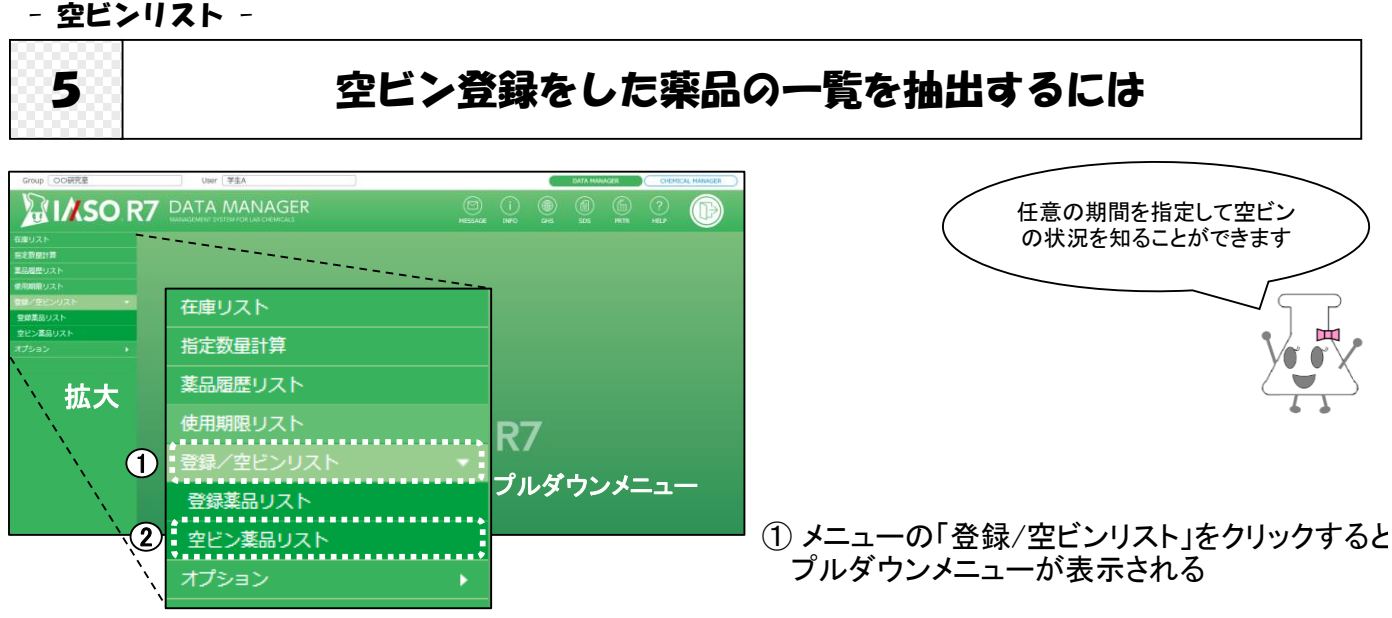

② 「空ビン薬品リスト」を選択

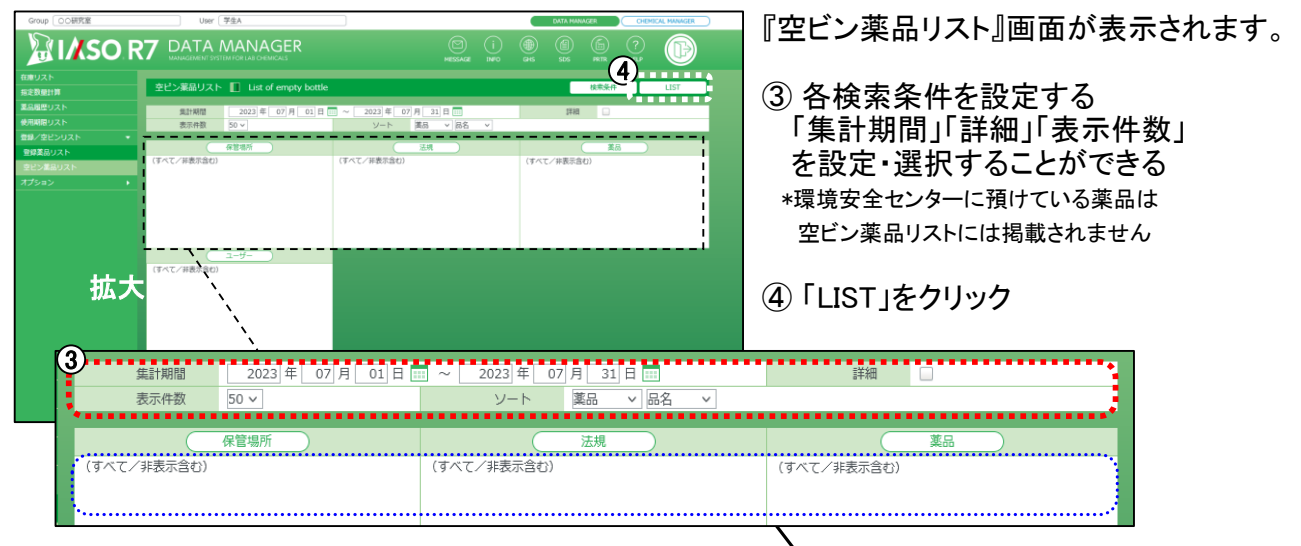

 [設定の詳しい説明はp.47~51参照](#page-20-0)

## 『空ビン薬品リスト』が表示されます。

### 【「詳細」チェックなしの場合】 【「詳細」チェックありの場合】 **C** IASO R7 - Mozilla Firefox **C** IASO R7 - Mozilla Firefox  $\overline{ }$  $\overline{\mathbf{x}}$  $\Box$  $\times$  $\bigcirc$   $\bigcirc$   $\overline{\bullet}$  https://iaso-demo.cloud/iasor7/dm/DM0601/  $\begin{array}{|c|c|c|c|c|c|}\hline \mathbf{5} & \mathbf{6} & \mathbf{7} & \mathbf{8} & \mathbf{8} & \mathbf{1}_{\text{https://laso-demo.c/oud/iaso-7/dm/DM01602/}}\\\hline \mathbf{1}_{\text{1,1,1}} & \mathbf{1}_{\text{2}} & \mathbf{1}_{\text{2}} & \mathbf{1}_{\text{2}} & \mathbf{1}_{\text{2}} & \mathbf{1}_{\text{2}} & \mathbf{1}_{\text{2}} & \mathbf{1}_{\text{2}} & \mathbf{1}_{\text{2}}\end{array}$ ☆ ≡  $\frac{1}{2}$ 空ビン薬品リスト | List of empty bottle 2023/07/24 14:43:04 2023/07/24 14:42:42 ソート: 薬品 / 品名  $|a|$  $7^{2}$  (1/1) ソート: 茎鳥 / 鳥名  $12(4)(1/1)$ Close Close ーーー<br>グループ名: REI/RE1/00研究室 グループ名: REI/RE1/OO研究室 ·<br>集計期間 2023/07/01~2023/07/31<br>(すべて/非表示含む) 集計期間 2023/07/01~2023/07/31 日保管場所 (すべて/非表示含む) 日保管場所 ...<br>(すべて/非表示含む) (すべて/非患示含お) 日法規 (OR) □法規 (OR) (すべて/非表示含む 日薬品 日薬品: (すべて/非表示含む)  $\boxminus$   $\Box$ -# (すべて/非表示含む) ユーザー (すべて/非表示含む) <u>※</u><br>薬品名:<br>メーカー名:<br>CAS No.: 薬品情報 登録数量 アセトン<br>関東化学株式会社<br>67-64-1 規格名<br>内容量 **薬品名**  $\overline{a}$ 規格名 特級 メーカー<br>CAS No グループ  $2 - f$  $I - FNo.$ 登録日 LOT No 保管場所 内容量 菱晶名 SPWIN+Nin 2023/07/24 \*==== -<br>メーカー名 :<br>CAS No. : **即東化学株式会社** 薬品名  $3'14h1 - 7h$ 薬品名、IASOバーコード№をクリックすると、 ⑤ ダウンロード をクリックすると、CSVファイルとして 保存できる 詳細な薬品情報や利用履歴を確認できます。 (登録情報全てを確認したい場合は「すべて」に

チェックを入れ、ダウンロードします)

## <span id="page-30-0"></span>6 指定数量倍数を計算するには

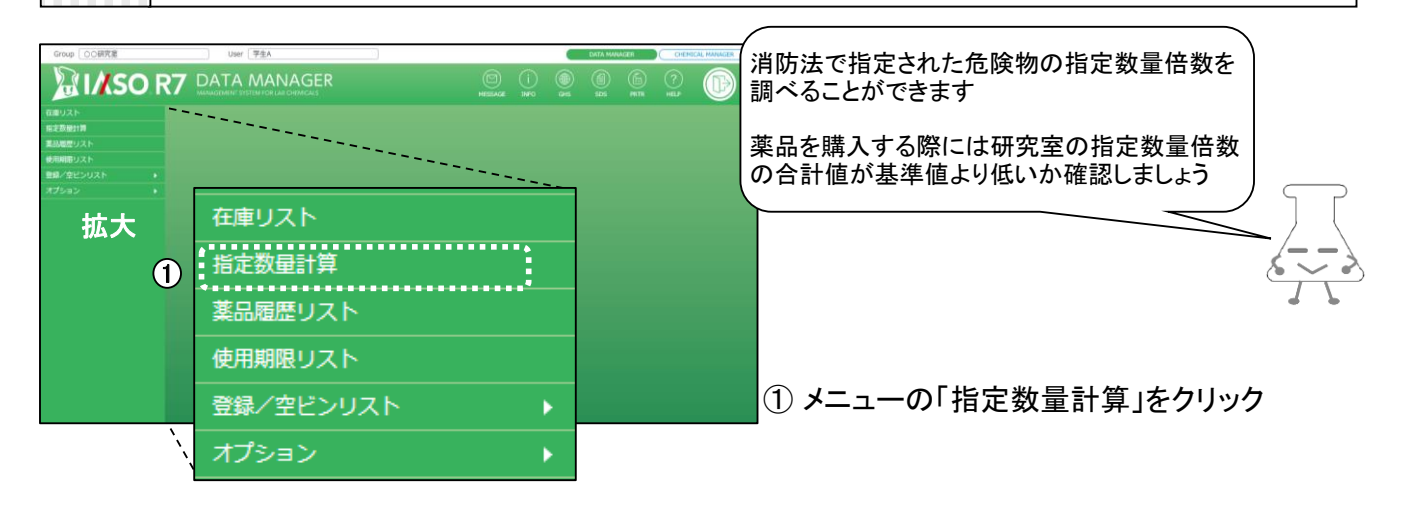

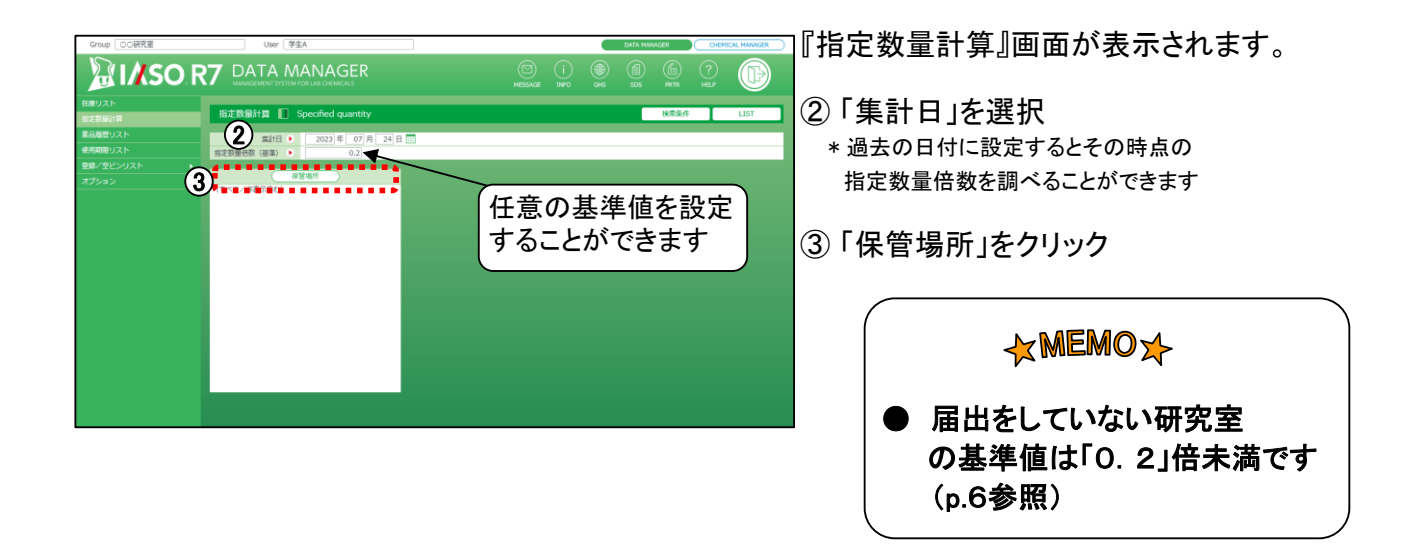

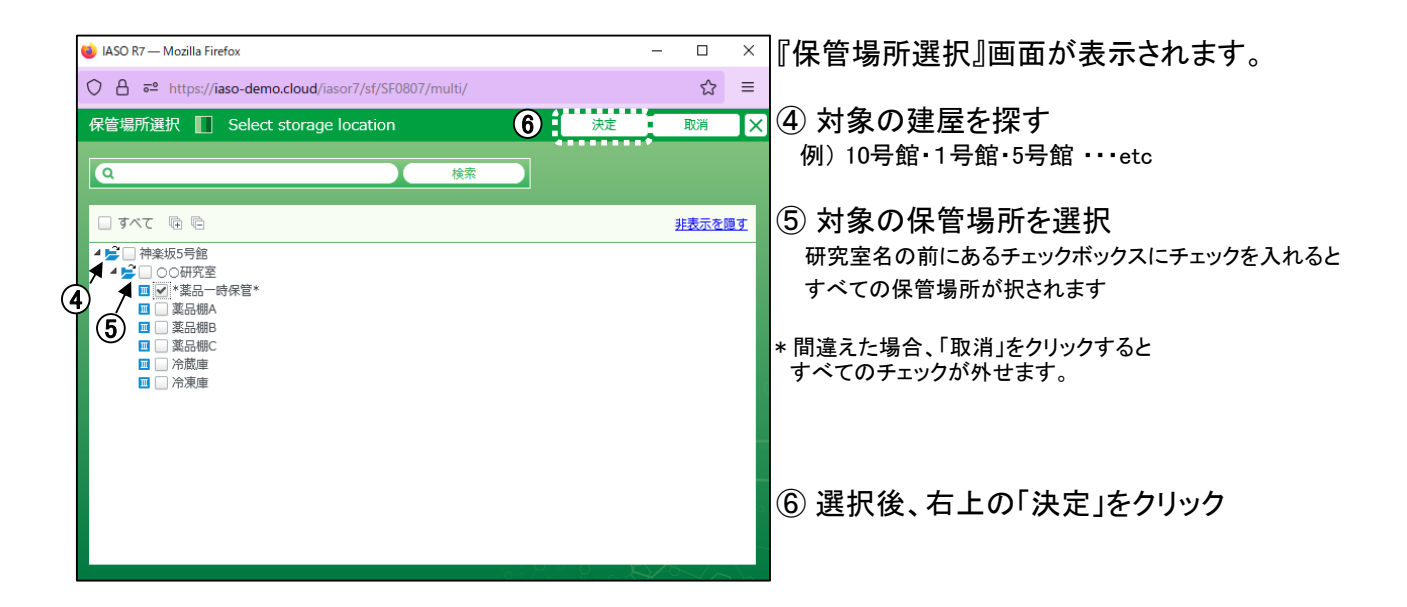

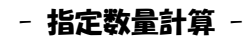

**D** IASO R7 - Mozilla Firefo

Close<br>グループ名:

日保管場所

集計日

第一類

第二類

硫化りん

赤りん

硫黄

第四種

特殊引火物

アルコール類

第四石油類

動植物油類

第五類

第六類

酸化

第一種酸化性固体<br>第二種酸化性固体 第三種酸化性固体

第二種自然発火性物質および禁水性

第一石油類 非水溶性液体 第一石油類 水溶性液体

第二石油類 非水溶性液体

第二石油箱 水流性毒体

第三石油類 非水溶性液体

第三石油類 水溶性液体

第一種自己反応性物質

第二種自己反応性物質

集計日:

星兽坦

2023/07/24

(すべて/非表示含)

第三種自然発火性物質および禁水性物

 $\circledcirc$   $\theta$   $\overline{\bullet}$ <sup>o</sup> https://iaso-demo.cloud/iasor7/dm/DM0201/

REI/RE1/00研究室

指定数量計算 | Specified quantity

2023/07/24

▲ 神楽坂5号館<br>- ▲ ○○研究室 薬品棚 法规

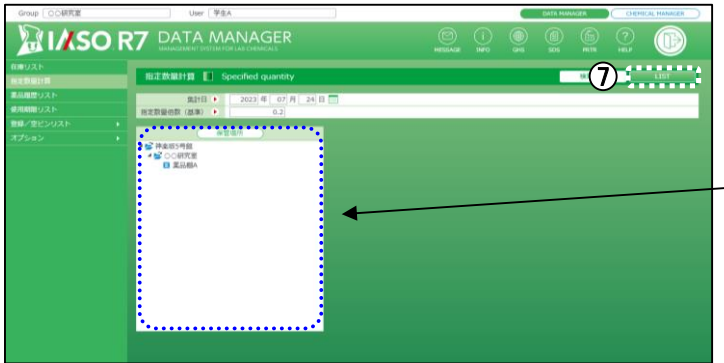

 $\underbrace{\bigoplus_{\{1,2\}\}\cup\cdots\cup\cup\{|X\}^n\}}_{\text{[HilB@B80.037$}^\text{\textbf{2}}\text{A2 (left) at }0.833\text{A}}\xspace$ 

指定数量

信数

 $\frac{1}{200}$ 

倍数

 $100k$ 

 $100kg$ 

 $100<sub>k</sub>$ 

 $rac{1}{300kg}$ 

一

**50L** 

 $\frac{1}{200}$ 

 $4001$ 

400L

1,000L

 $2.0001$ 

2,000L

 $4,0001$ 

 $6.0001$ 

10.000L

倍数

 $10kg$ 

 $100<sub>k</sub>$ 

倍数

300kg

1.000

 $6,000$ 

 $1.0001$ 

0.0375

 $0.0200$ 

0.0150

 $0.0025$ 

 $\overline{\blacksquare}$ 

☆

『指定数量計算』の画面に戻ります。

保管場所が表示されたことを確認

⑦ 「LIST」をクリック

『指定数量計算リスト』画面が表示されます。

 指定した集計日の指定数量倍数 の合計値です。

 各類「法規」に該当する薬品の在庫がある場合 分類名が青字になります。 その法規に該当する薬品の在庫が確認できます。

⑧ ダウンロード をクリックすると、 CSVファイルとして保存できる

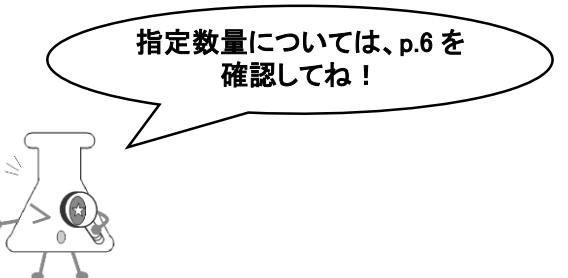

**XMEMOX**  $\overline{Q}$ 指定数量倍数が赤字で表示された場合・・・ リスト上部 に 「指定数量倍数(合計)は[設定した基準値]を超えています」のメッセージと 指定数量倍数の数字が赤字で表示されたときは、設定した基準値を超えています。 使用済み薬品の空ビン登録、使用予定のない在庫薬品を見直し、廃棄等をすみやかに 行ないましょう。 また、指定数量倍数値の薬品を購入する場合は、容量・本数を考慮しましょう。 **Co** IASO R7 - Mozilla Firefox  $\Box$  $\times$ ☆  $\equiv$ ○ <u>A</u> = https://iaso-demo.cloud/iasor7/dm/DM0201/ ダウンロード X 指定数量計算 ■ Specified quantity 指定数量倍数 (合計) は0.2を超えています。指定数量倍数0.2047/0.2 (合計値/基準値) Close グループ名 REI/RE1/OO研究室

۰

58

<span id="page-32-0"></span>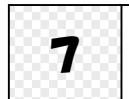

# 7 DATA MANAGER を終了するには

### DATA MANAGER を終了させる場合は、必ず「LOGOUT」を押してください。

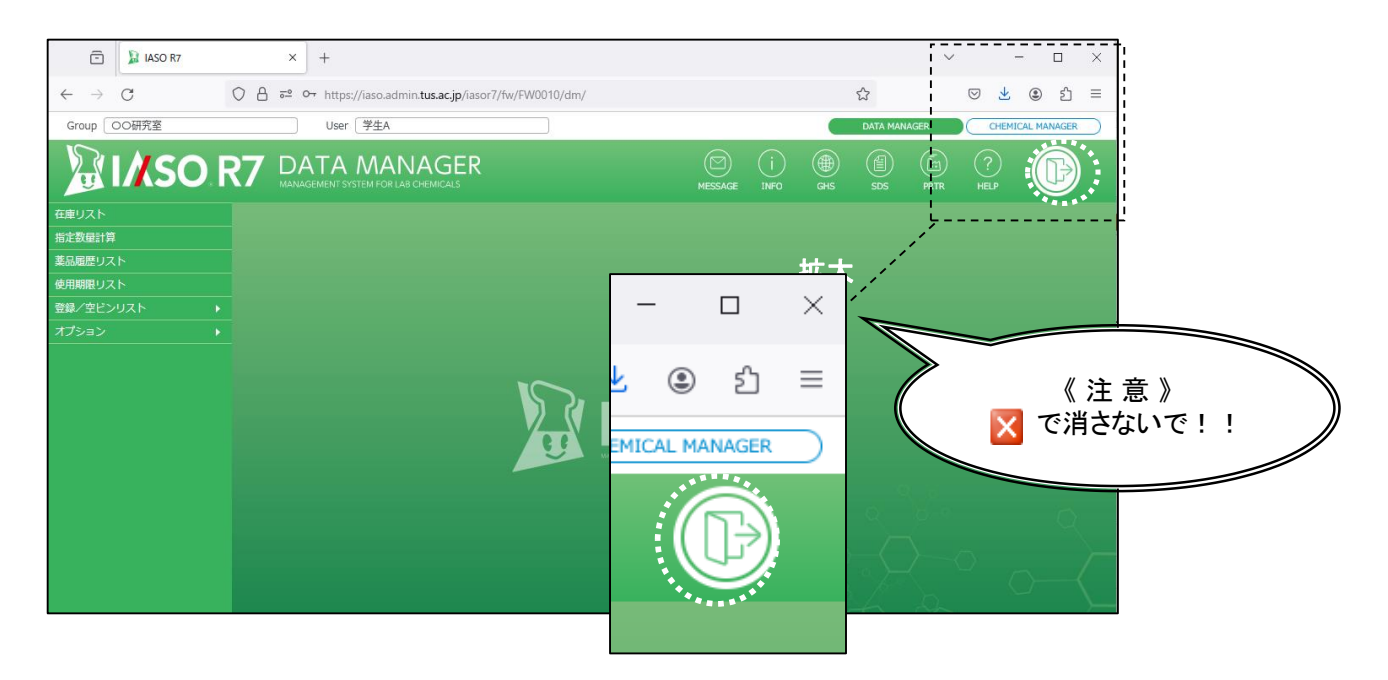

メインメニューの「LOGOUT」をクリック

《注意》

- で終了してしまうと、見掛け上は終了しているように見えますが、内部的には ログイン状態のままです。(自動的に接続が切れるには、約20分かかります)
- 何も操作しない状態で20分程度経過すると、強制的にログアウトされます。 その場合、何か操作しようとするとログイン画面に戻りますので、再度ログインし 直してください。

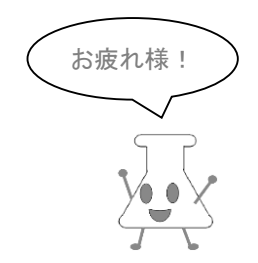